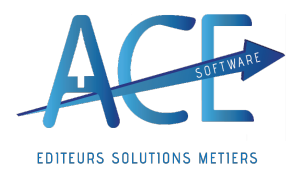

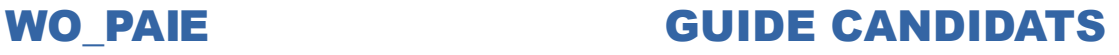

# **WO\_PAIE Support Complet Démarrage de la Paie**

Formation : Initiation Paie (2.5 Jrs + 0.5 Jrs d'assistance au démarrage) soit 21 heures

#### **Informations Paie :** Nombres de salariés : #CLIENTS. EFFECTIF//N# Ancien Logiciel & Lieu ancien Logiciel Ancien Logiciel III and Logiciel III

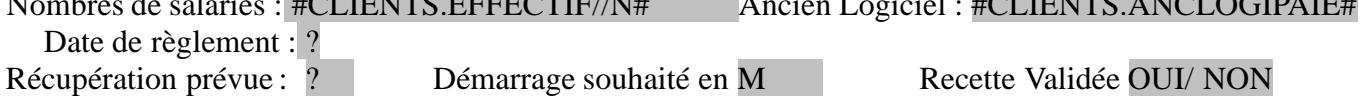

#### **Particularités** :

#### **Candidats et Dates de Formation Prévues :**

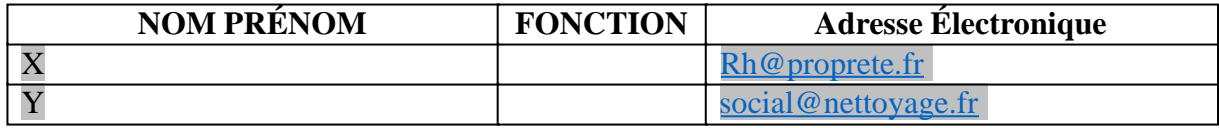

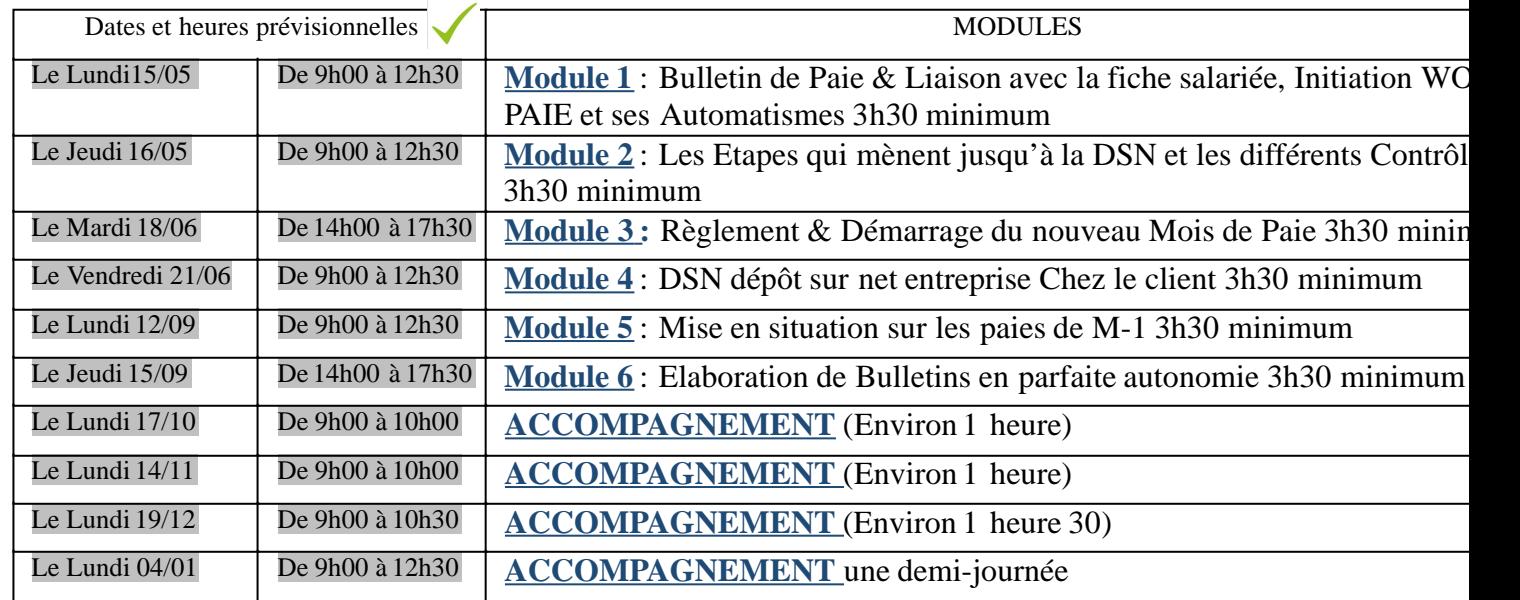

Voici les dates proposées et validées:

#### **Légendes :**

- $FAO \rightarrow FAQ$  disponible sur le Helpdesk
- « Nous allons »  $\rightarrow$  Dans le logiciel
- « On va prendre »  $\rightarrow$  Commentaires du formateur
- « Vous allez sur WO Paie  $\ldots$  »  $\rightarrow$  Réponse aux questions
- « les astuces »  $\rightarrow$  lien dans le document
- « Revoir  $\ldots \rightarrow P$  Préconisations

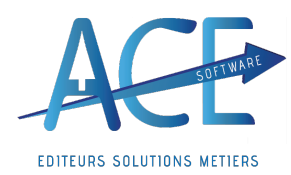

**Obiectif** : A la fin de cette formation vous devrez être en capacités d'effectuer les traitements afin d'éditer un bulletin de paie juste, quoi qu'il arrive

Au cours de cette formation nous allons analyser et comprendre d'où proviennent les différentes informations de la fiche de paie afin de pouvoir les contrôler et éventuellement les corriger.

Cette formation vous permettra de générer et de transmettre la DSN. Vous pourrez nous contacter une fois les dates butoirs dépassées afin que nos services puissent vous aider sur la problématique rencontrée.

Ne prenez pas de note, nous sommes enregistrés et vous aurez accès à la vidéo ainsi qu'à des supports **en ligne.**

## **Module 1 : Bulletin de Paie & Liaison avec la fiche salariée, Initiation WO PAIE et ses automatismes**

Nous sommes actuellement sur le menu principal de **WO PAIE**, Pour débuter, nous aborderons les bulletins de salaire puis les éléments ayant un impact sur ceux-ci.

**I] Création de notre premier bulletin de paie**

Nous allons voir comment créer notre premier **bulletin de paie. Cliquez sur le bouton « Bulletins de Salaire Traitements Mensuels ». Le menu des bulletins s'ouvre.** Vous avez la possibilité de choisir le mois sur lequel vous allez travailler. Cliquez sur « **Bulletins de Salaire** ».

Chaque fenêtre à son nom indiqué en haut à gauche  $\blacksquare$  afin de pouvoir être identifiée. Ici vous êtes sur la « S**élection des Bulletins de Salaire »**, par exemple.

Cliquez sur « Nouveau », puis recherchez un salarié grâce à l'icône suivant.

S'il n'existe pas encore, vous pourrez alors le créer immédiatement grâce au petit bouton vert « **+ Nouveau** », vu dans notre module de formation Gestion des Ressources Humaines.

#### On va prendre « CDDHE01, CDD HENRI » Par exemple

Après avoir fait votre choix, le bulletin du salarié se calcule immédiatement.

## *Vous venez de créer votre premier bulletin sur Wo-Paie !*

Nous allons désormais nous intéresser à la structure de votre bulletin ; On peut se poser la question :

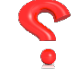

De quoi est constitué un bulletin

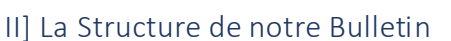

*·Les onglets « Brut », « Cotisations » et « Non soumis ».*

On retrouve une répartition des rubriques sur les onglets « **Brut** », « **Cotisations** » et « **Non soumis** ».

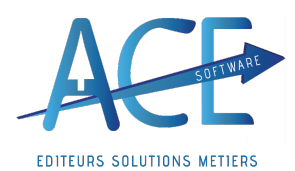

# **WO\_PAIE GUIDE CANDIDATS**

Dans chaque onglet, on retrouvera toutes les rubriques que le logiciel calcule pour un salarié. Positionnez le curseur de votre souris sur la rubrique « 1010- Salaire mensuel de base », dans l'onglet « **Bulletin** », puis allez dans l'onglet « **Brut** » : la rubrique est directement en surbrillance bleue.

*·Les Rubriques qui apparaissent dans nos différents onglets, ci-dessus, sont uniquement celles calculées pour notre salarié*

(Si vous changez des informations dans la fiche du salarié comme son Type de contrat/ Catégorie / Profil ... vous pourrez avoir des rubriques ajoutées ou retirées)

o Les rubriques sont constituées dans les colonnes ( $\blacktriangle$  mode saisie) :

#### ?D'un Nombre, une Base, un Taux qui nous donnent le Montant C'est quatre informations fournissent un calcul plus cohérent au niveau des arrondis.

#### *De quoi est constitué notre rubrique « 1010 - Salaire mensuel de base » ?*

?D'un Nombre, ici les heures contrats et d'un taux horaire qui varie en fonction de la Qualification du salarié.

En allant sur la fiche du salarié, vous allez pouvoir consulter et modifier les informations ayant un impact direct sur le bulletin de salaire

**III] Fiche salariée** (accessible en cliquant sur le bouton en bas à droite)

*La fiche salariée peut être découpée en plusieurs parties, Blocs :*

- *·Le Bloc Entrée/Sortie*
	- ? Date d'Entrée, de Sortie & Motif

En fonction des informations renseignées votre bulletin peut changer.

SI le salarié n'est pas rentré sur le mois choisi, si le salarié est déjà sorti ou si le salarié sort en cours de *mois.*

- *·Le Bloc Contrat*
	- ? Début de contrat (égale à la date d'entrée)

#### ? Heures contrats

Le nombre d'heures contrats comme indiqué plus haut détermine le salaire mensuel et peut être récupéré directement des semaines de bases.

#### ? Type de Contrat

Certaines rubriques vont alors se déclencher ou non en fonction de celui-ci, ex : la contribution CDD. Avec la DSN, certains codes sont nécessaires, un type de contrat devra être renseigné avec deux chiffres devant exemple : « **01 CDI** ».

*Comme le motif de sortie qu'on verra tout à l'heure*.

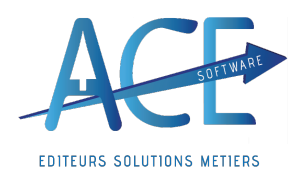

# **WO\_PAIE GUIDE CANDIDATS**

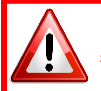

#### **Attention pour le passage d'un CDD en CDI**

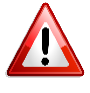

Ne pas faire un nouveau contrat, sinon la DSN considère cela comme une perte d'historique. Afin de faire ce passage, il suffit de modifier le type de contrat. Pour ce qui est de l'historique, il sera conservé dans la base données et vous pouvez noter un nouveau document « Contrat ».

#### ? Qualification (taux horaire)

Détermine le taux horaire du salarié, ne vous en faite pas vous pouvez toujours renseigner plus si besoin.

*Si vous passez le salarié en AS2A que se passe-t-il ?*

• Type de Paie : horaire mensualisé (salarié de terrain) ; mensuel (salarié administratif tous les mois la *même rémunération) ; modulation ; Forfait jour*

Afin de calculer les heures payées de votre salarié et de pouvoir lui décompter des heures d'absences (sil est en code « Horaire » dans sa fiche) plutôt que des jours, ainsi vous pourrez connaitre le temps réel d'absence.

**Exemple** : Un salarié, agent de terrain, ayant une semaine de base de 2 heures le Lundi et de 6 heures le Mardi, en cas d'absence un Lundi, la déduction ne sera pas la même que s'il avait été absent un mardi. La convention favorise des absences au réel (en heures) plutôt qu'en jour.

*·Entrée dans la profession / Ancienneté et entrée dans le Groupe.*

Dans la convention collective de la propreté, il y a plusieurs critères :

**Date d'entrée dans la profession** permet de calculer l'expérience ainsi que la prime annuelle. Attention les jours fériés non acquis (- de 3 mois) ne tiennent pas compte de ce paramétrage puisqu'ils reprennent la date d'ancienneté normalement identique (sauf dans le cas d'une reprise de salarié « Article 7 »).

Date d'Ancienneté permet le calcul lié à l'ancienneté notamment pour l'acquisition de jours fériés ou de congés pour évènements personnels. Les conditions d'ancienneté en fonction de l'évènement donnent droit à des absences supplémentaires.

**Date d'entrée dans le groupe** information complémentaire (peut être différente dans le cas de rachat d'une société par exemple.

#### Prime d'expérience

Fiche salariée : (2% à partir de 4 ans d'expérience, puis 1% tous les 2 ans, plafonnée à 6% pour 20ans).

*·Catégorie/ Profil*

Accessible depuis l'onglet « **Informations** », dans la partie basse de l'écran, vous permet de déclencher ou non certaines rubriques. **Catégorie** : « Cadre » / « Non-Cadre »,

**Profil :** « APPRENTI » / «MS » pour les Mandataires Sociaux

Vous allez donc passer ce salarié en catégorie **cadre** et sur le profil **MS** nous allons voirlimpact sur le bulletin.

*·Longlet « Histo.Paie »*

Juste avant d'aller sur le bulletin vous avez l'onglet « **Histo.Paie** » où vous retrouverez toutes les

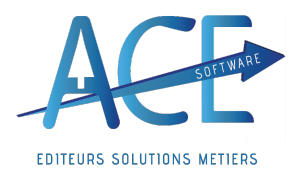

**Entreprises de Propreté (**17\ janvier\ 2024)

informations concernant le salarié comme l'Abattement, la Mutuelle, le Taux AT...)

Ramenez-nous sur le bulletin, Voyez-vous la différence ?

- → L'ITC n'apparait plus, alors qu'elle se déclenchait précédemment. Savez-vous pourquoi ?
- $\rightarrow$  La prévoyance pour une catégorie **Cadre** et non cadre n'est pas la même.

Le **Profil** « APPRENTI » / «MS » déclenchera également des rubriques particulières avec des taux et des codes différents en fonction de la population traitée (**CTP**).

Prenons l'Assurance Vieillesse par exemple

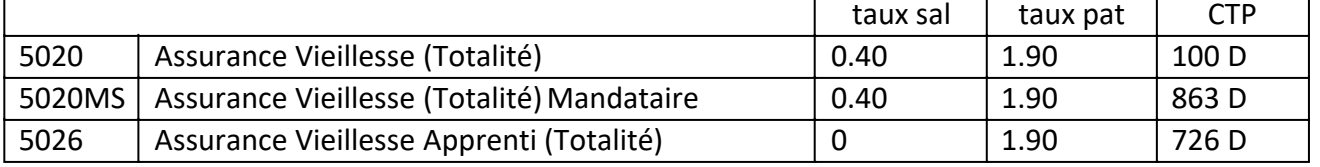

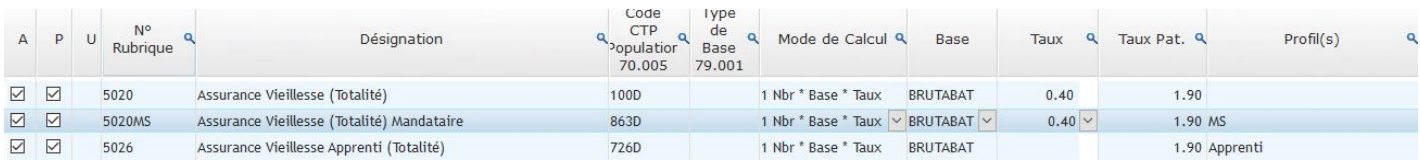

**IV] Le Détail des Rubriques du Bulletin**

- *·Nous avons évoqué précédemment le Salaire mensuel*
- *·Heures complémentaires et majorations*
- *?* Avenant pour compléments d'heures *(qu'on aurait saisi dans la semaine de base)*
- ? Heures complémentaires, Heures supplémentaires
- ? Majorations Férié, Dimanche, Nuit... (issue du pointage ou des semaines de bases également) On reviendra dessus après pour le moment nous coupons la liaison avec le pointage.

Exercice et manipulation :

L'objectif est l'acquisition des bases et la maîtrise du logiciel.

Comme expliqué précédemment, le logiciel permet l'accès à ce que vous souhaitez très simplement. Grâce à cette formation, vous allez pouvoir constater l'efficacité de la navigation et ainsi la rapidité à répondre aux questions.

**Exercice** : repartez de la page d'accueil : c'est à vous de jouer !

■ Si vous deviez créer un bulletin pour un autre salarié comment feriez-vous ?

 $\rightarrow$  Wo Paie, Bulletins, Bulletins,  $+$  Nouveau, choix du salarié, saisie.

nSauriez-vous comment modifier le taux horaire ? **De manière définitive/ ponctuelle ?** Sur la fiche du salarié / modification manuelle mais toujours se poser cette question ??

■ Pouvez-vous modifier la fiche salariée, passer en CDD/ Apprenti...

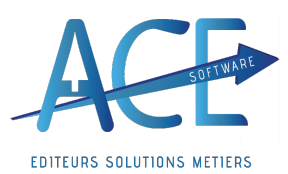

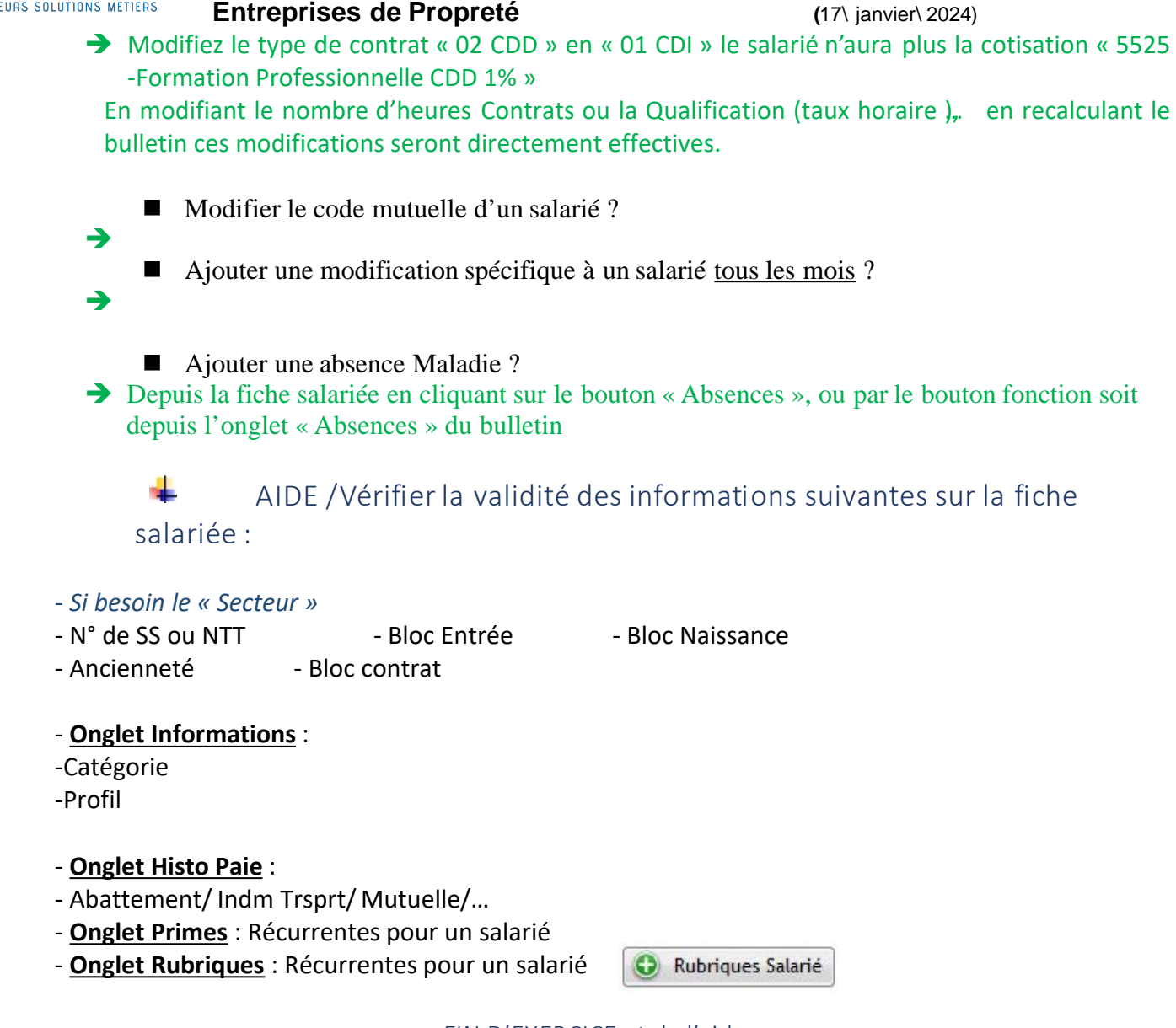

#### **FIN DEXERCICE et de laide**

*·Salarié, un onglet accessible directement depuis le bulletin*

Raccourci accessible depuis la fiche salariée, concernant la paie, un onglet reprend les informations qui seront ensuite renseignées sur la fiche du salarié dans l'onglet « **Histo.Paie** ».

#### *·Les absences et leurs impacts sur les bulletins*

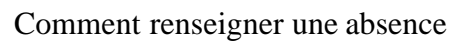

Dans le cas où vous n'auriez pas saisi les absences au préalable, vous avez la possibilité de les saisir directement depuis l'onglet « Absences » sur le bulletin, cette solution doit rester exceptionnelle et pour une saisie tardive.

#### o Absence injustifiée

o Absences Autorisées, Rémunérées ou Conventionnelle

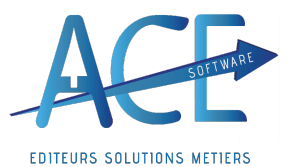

Ancienneté, Information, Nombre de Jour Maximum

Sinon comme vu en formation à la GRH, ce qui est intéressant, c'est le code choisi et la rubrique liée.

On va donc aller dans la gestion **des absences** soit en :

- Cliquant droit sur le bouton « **Salarié** », puis en sélectionnant « **Absences** »,
- Depuis la fiche salariée, sélectionnez à droite, le bouton « **Absences** »

Ancienneté mini, nombre de Jours maxi. Tableau ci-contre

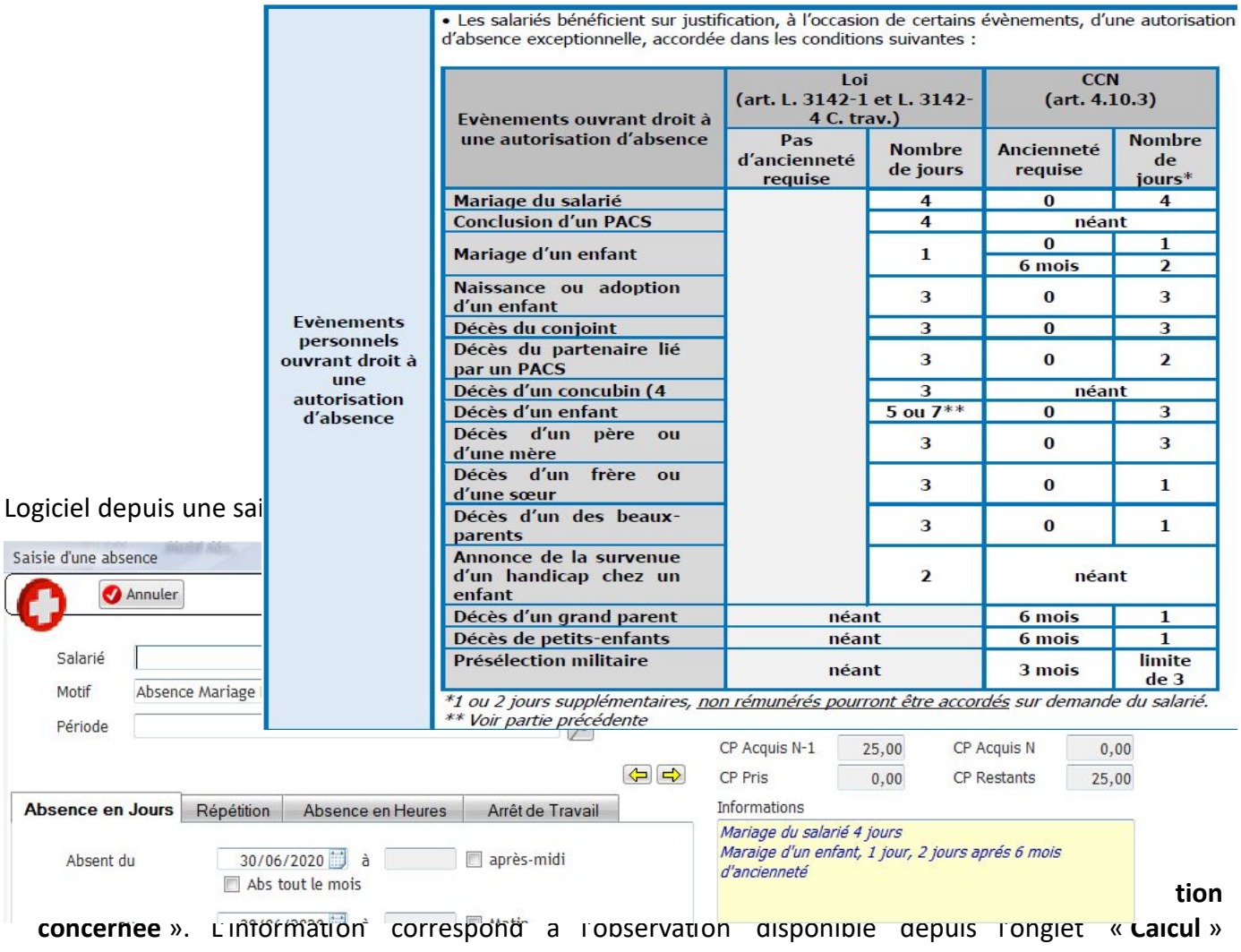

directement sur les rubriques de paie.

#### o Congés Payés

Renseignement provenant du calendrier, la déduction des heures se fait sur le bulletin.

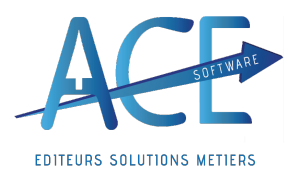

# **WO\_PAIE GUIDE CANDIDATS**

Dans le cadre de congés payés, le logiciel calcule les deux méthodes concernant l'indemnisation et reprend la plus avantageuse pour le salarié.

#### **V] Maladie avec arrêt de travail ? DSN évènementielle**

Pensez à bien renseigner l'onglet arrêt de travail dans l'absence de vos salariés. Toutes les informations de la DSN événementielles proviennent de cet onglet.

- *·Les Indemnités et Primes soumises*
	- o Prime d'expérience
	- o Indemnité de Transport Conventionnelle
	- o Remboursement de Frais de Transport
	- o Autres Primes

#### *·Abattement et Ré intégration*

#### 4900 pour l'abattement

En ce qui concerne la Ré intégration :la fraction des contributions employeurs excédant la limite d'exonération doit être intégrée dans l'assiette des cotisations de sécurité sociale et d'assurance chômage. La rubrique de paie 4990 permet cette manipulation.

#### **VI**] Modification d'un Bulletin

#### *·Modification dune ligne*

En vous mettant dans l'onglet de la rubrique vous pouvez modifier les informations nécessaires comme souhaitées.

Une fois une rubrique modifiée elle apparaitra avec le symbole du « **petit crayon** ».

Elle sera donc figée même en recalculant le bulletin, l'automatisme du logiciel est alors cour circuité. Pour retrouver ce que calcul le logiciel il vous faudra **supprimer** la ligne concernée en la sélectionnant, en surbrillance puis en cliquant sur le buton « **- Supprimer** ».

Si plusieurs rubriques ont été modifiées vous pourrez alors supprimer le bulletin (en relançant un calcul le bulletin se générera) ou le **ré initialiser** ce qui fera le recréera immédiatement.

#### *·Sur le bulletin Cliquer sur « + Ajouter »*

Afin de rajouter une rubrique qui ne serait pas calculée automatiquement vous pouvez la rajouter en cliquant sur le symbole « **+ Ajouter** » à côté du « **- Supprimer** ».

Par exemple : rechercher « comp » pour ajouter des heures complémentaires puis choisissiez entre la « 3020 », « 3030 » ou la « 3040 » puis cliquer sur « **Sélectionner** ».

Le logiciel vous mettra alors sur la rubrique choisie il ne vous restera plus qu'à la valoriser.

#### *·Rubrique Salariée*

Une rubrique salariée permet de passer outre les paramètres généraux mis en place, pour une reprise d'article 7 lui mettre une rubrique que pour lui.

Vous pouvez définir des rubriques en Rubriques salariées ce qui implique qu'elles ressortiront toujours. Lorsque vous avez modifié une rubrique et que vous cliquez sur le symbole du petit crayon vous aurez alors la possibilité d'enregistrer en Rubrique salariée.

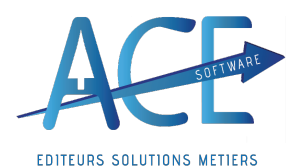

# **WO\_PAIE GUIDE CANDIDATS**

Vous avez également un raccourci depuis le bulletin via le bouton « **Rub Sal** ». Pour les paniers notamment il vous faudra passer par une rubrique salariée.

Exercice et manipulation :

**Exercice** :

Ë

- Saisissez une Absence
- Saisissez une Absence CP
- Saisissez une Absence avec un arrêt pour l'avoir dans une DSN évènementielle
- → Clic droit sur « Salarié », Absences, bien renseigner l'onglet « Arrêt de Travail »
	- Mettez l'abattement sur le bulletin
	- Mettez L'ITC à ce salarié
	- Comment lui déclencher la prime d'expérience
	- Saisissez une Ligne de Brut
	- Ajouter une rubrique
	- Ajouter une rubrique Salariée

#### **FIN D'EXERCICE**

#### **VII] Les Cotisations**

Si on va sur l'onglet « **Cotisations** » on retrouve des informations permettant de contrôler notre bulletin. Comme la Base et le montant du mois précédents, les cumuls

#### *·Base, Montant M -1, Cumuls et Plafond par ligne*

Cela vous offre la possibilité de contrôler les évolutions, augmentations, régressions, oublis de rubrique et d'effectuer des régularisations, si vous avez trop cotisé.

**Ex** : avec les cotisations qui sont calculées sur des dépassements du smic, « 5002 - Assurance Maladie complément > 2.5 SMIC ».

### Chaque bulletin est **autonome**, grâce à ces paramètres qui sont individuels. (Par bulletin et par salarié)

*·Assurance Maladie, Vieillesse, CSA, FNAL Allocations Familiales*

*·Accident du Travail*

Attention le traitement est différent dans une structure avec un effectif inférieur à 20 salariés ou plus de 20 (reprend leffectif de la « **Société** » dans le menu « **Paramètres de Paie** »).

*·Prévoyance*

Par défaut la prévoyance Non-cadre est appliquée, un taux de 0,685 et la part patronale est soumise à l'impôt sur le revenu. Il est essentiel là aussi de se renseigner au niveau de votre contrat afin de choisir entre celle qui est exonérée ou non. (Les deux étant utilisées ça sera alors la « 5240EXO »)

*·Mutuelle*

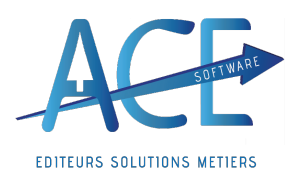

# **WO\_PAIE GUIDE CANDIDATS**

La mutuelle est définissable sur le bulletin dans l'onglet « Salarié » ou sur la fiche du salarié en fonction d'un code « AG2R »/ « ALLIANZ » « REFUS »,

Un état est à votre disposition afin de les renseigner en masse.

#### *·Versement Mobilité*

Définissable par salarié ou en masse si vous êtes éligible, un état est également à votre disposition pour appliquer le taux de Versement Mobilité en fonction du chantier ou le salarié est le plus présent.

*·Autres Cotisations vérification et contrôle via les états de paie et de cotisations.* Possibilité de demander dans les détails de lignes de bulletins pour une rubrique pour laquelle un salarié n'a pas cotisé.

#### *·Allègement FILLON*

Etat Fillon à votre disposition pour le contrôler Calcul tous les mois en fonction de plusieurs variables avec régularisation mensuelle

#### **VIII] Le Non-Soumis**

#### *·P.A.S.*

Import du fichier « CRM PAS », depuis la dsn approfondi plus tard verra ça sur votre dossier.

Possibilité de différencier le taux de type « **01** » avec un **identifiant** récupéré grâce au CRM de celui appliqué par défaut : avec un taux de type « **13** » application du barème PAS par défaut.

#### *·Acomptes*

Depuis le bouton fonction « Salarié » clic droit ou sur la -fiche salariée- bouton « Fonctions », Choix 1°Acomptes. **Import CRM PAS** 

Cliquez sur « Nouveau », vous pourrez indiquer le montant de l'acompte (possibilité de différents montants entre la demande et le montant accordé,) date de règlement et si besoin cocher « **Acompte Régulier** » (en cliquant sur le bouton « Générer » vous le retrouverezle mois prochain). Les autres coches seront renseignées en fonction du choix de transfert sur le logiciel concerné.

#### *·Retenue sur Salaire*

En cliquant sur le bouton fonction « Salarié » clic droit ou sur la -fiche salariée- bouton « Fonctions », Choix 2° Retenues sur Salaire. La fenêtre qui s'ouvre, est celle du salarié actif, vous aurez plusieurs choix « Pension », « Prêt », « Retenue » ou « Autre ».

En Mode « **saisie** », cliquez sur le tableau en bas de lécran, vous pourrez renseigner les informations désirées en fonction de l'onglet et des documents réceptionnés.

Onglet « **Retenue** », le second tableau vous donne accès à la quotité saisissable en fonction des revenus du salarié et des enfants à charges. Il y a aussi la possibilité d'accéder à l'historique de ce qui a déjà été retenu.

Renseignez le bénéficiaire grâce au bouton **De Bénéficiaire**, sélectionnez le nom avec un double clic. Vous aurez le choix de faire apparaitre ou non, le libellé que vous aurez saisi sur le bulletin, Allez dans le menu « **Paramètres de Paie** », Onglet « **Calcul Paie** ».

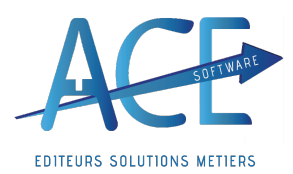

# **WO\_PAIE GUIDE CANDIDATS**

#### *·Net A payer Négatif et autres*

La fraction des contributions employeurs excédant la limite d'exonération doit être intégrée dans l'assiette des cotisations de sécurité sociale et d'assurance chômage. La rubrique de paie 4990 permet cette manipulation.

**IX] Cumuls, Compteurs et Pied de bulletin**

- Alertes de Calcul (qu'on reverra la fois prochaine)
- *·Cumuls*

Période et Année Recalcul Modifier

- *·Compteurs* Modifier Visualisation de l'état des CP
- *·Pied de Bulletin*

Mode de règlement Date Observation individuelle

*·Impression, Archivage ?*

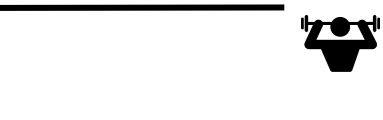

- Exercice et manipulation : - Ajoutez des éléments de cotisations (Mutuelle, Taux AT…)
- Sur la fiche salariée, dissocié une modification récurrente d'une modification ponctuelle ?
	- Contrôle de l'allègement Fillion
- Ë
- Ajout de Non soumis (Acompte/Retenue, Indemnité,…)
- $\rightarrow$  L'intérêt est de voir ce que le logiciel fait.
	- Une Retenue sur salaire qui ne sort pas sur le bulletin, Pourquoi ? Comment contrôler ?
	- Contrôle des alertes de Calcul
	- Modification des Cumuls / du Compteur
	- Modification du Mode de règlement
- $\rightarrow$  Ponctuellement ou définitivement ? Modification du pied ou de la fiche salariée.
	- **FIN D'EXERCICE**

# **Explication de la fenêtre du bulletin :**

#### *ß En violet :*

La fenêtre globale. Vous pouvez en faire une capture écran et la communiquer à ACE de manière à ce que votre interlocuteur ait une vision de votre écran.

Cette capture nous permet de visualiser la période sur laquelle vous travaillez, le N° d'entrée sortie, le mode « Saisie » ou « Consultation », le bouton d'aide lance directement l'helpdesk Ace, avec une recherche sur la ligne sélectionnée.

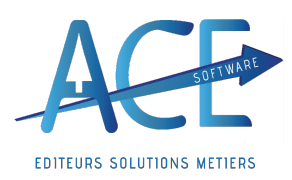

**Entreprises de Propreté (**17\ janvier\ 2024)

#### *ß En Bleu :*

Dans cette partie, vous retrouvez plusieurs informations avec le salarié concerné, les périodes (permet, par exemple, de savoir si le bulletin a repris l'entrée ou la sortie), le type de bulletin, le N°, l'état de 1 à 5 et enfin le statut d'impression.

La possibilité de rechercher directement depuis le bouton, de modifier, ajouter ou supprimer des lignes.

#### *ß En Marron :*

Le visuel du corps du bulletin avec tous les éléments vus précédemment. Les différents onglets les rubriques qui sont valorisées. Eventuellement, le calendrier avec les jours, les motifs d'absences et les cumuls.

#### *ß En Rouge :*

Un accès à différents onglets afin de vérifier les informations Cumuls, Congés, Alerte De Calcul, Pied de Bulletin et le Cahier de Liaison)

 $\mathsf{F}$  **F**n *Vert* :

Les différents boutons permettant d'accéder à des fonctions principales de la paie (Salarié, Rubriques, Variables, Rubriques Salariées, Calcul, S.T.C, Compta, Impression Bulletin, Archivage, Dé clôture et Clôture)

#### *ß En Jaune :*

Les informations qui ont permisses de calculer le bulletin du salarié (Calendrier, Variables, Rubriques et Modulation).

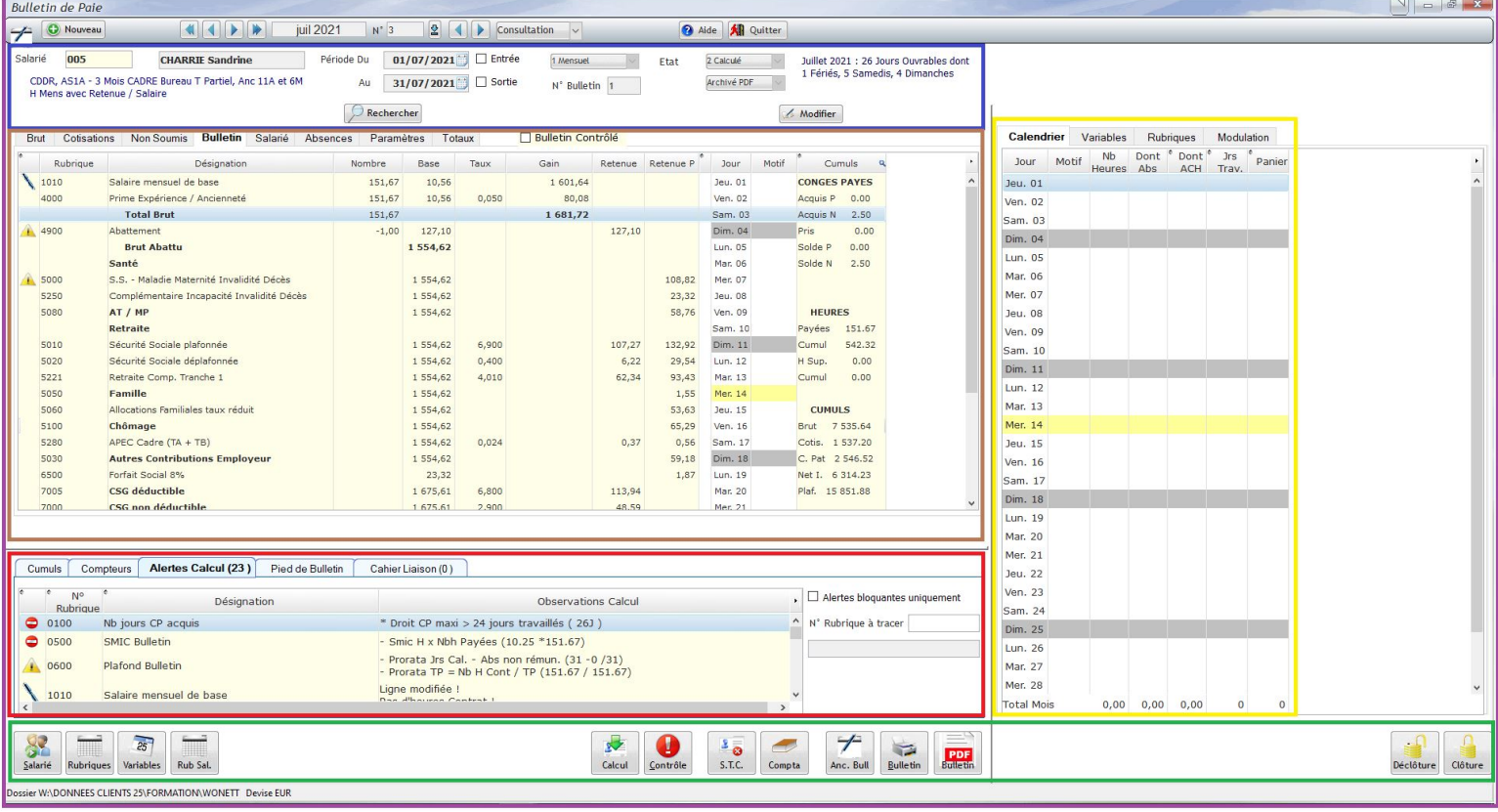

#### **Préconisations** :

 $\mathbf{M}$  Revoir les étapes et être certain que les candidats ont assimilé les formations ? **I] Questions pour donner suite à la première formation** Noter les questions pour les poser au formateur.

#### **Effectuer des Tests pour valider les acquis**

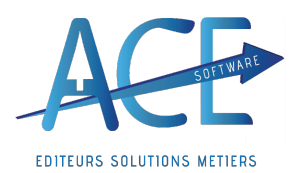

**Entreprises de Propreté (**17\ janvier\ 2024)

Qu'avez-vous retenue de la 1 ère formation ? Comment créer un bulletin de salaire ? De quoi se constitue celui-ci ? D'où proviennent les informations ? Comment faire pour intervenir dessus ? Qu'avez-vous retenue comme automatisme ? Comprenez-vous le rôle du logiciel et le vôtre ?

Avez-vous pu pratiquer ?

Seriez-vous en capacité de refaire ce qu'on avait vu ou voulez-vous revenir sur certains points ? Avez-vous des questions ?

#### **II] Actualisation en masse des bulletins de salaire**

Depuis la fenêtre de sélection des bulletins de salaire, avec le bouton actualise, vous actualisez en masse tous les bulletins de vos salariés présents sur la période de paie.

Voici les 5 choix qui vous sont proposés :

- 1. **Tous**: permet la création de tous les bulletins de salaire mais aucun calcul n'est fait
- 2. *Avec calcul* : choix préconisé car il permet la création de tous les bulletins de salaires mais également le calcul de tous les éléments de paie en fonction de votre paramétrage (liaison pointage, plan de paie,...)
- 3. *Nouveaux uniquement* : relance un calcul pour des bulletins qui n'ont pas été actualisé (cas de salarié entrés dans la base de données après la dernière actualisation des BS)
- 4. *Recalcule de cumuls* : à utiliser avec prudence. Il permet de recalculer des cumuls après modification de date d'exercice fiscal ou d'exercice de paie ou après import de cumul de congé par exemple.
- 5. *Recalcule cumuls bulletins affichés* : même mode de calcul que le choix 4 mais sur une sélection de bulletins.

Sélectionnez le choix puis cliquez sur « **validation** ». Le traitement sera terminé une fois que la jauge verte en bas à gauche sera complétée.

 $\rightarrow$  Revenir au Module 4

**III] Contrôle de leffectif et du nombre de bulletin**

Pourriez-vous me dire combien avons-nous de bulletins sur cette période ?

#### Est-ce qu'il en manque ?

Une fois la sélection terminé le logiciel vous renseigne sur le nombre affiché.

« Traitement Terminé x/y affichés » « x » étant le nombre suivant la sélection et « y » le nombre total.

La barre de l'ascenseur vertical en cliquant vous renseigne également là-dessus.

 $11$  / Effectif

 $11$ 

Dans l'onglet bulletins de la fenêtre de sélection des bulletins de salaire, une fois vos bulletins de salaires actualisés, vous pouvez vérifier pour la période en cours le nombre de bulletins ainsi que votre effectif. Ces informations sont à contrôler pour vous assurer de n'avoir oublié ou ajouté aucun bulletin de salaire par erreur.

**IV] Contrôle des bulletins**

Selon vous et sur ce que vous voyez, sauriez-vous comment contrôler nos bulletins ?

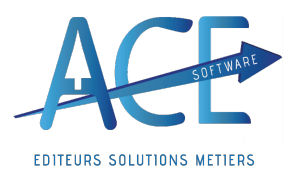

*·Le bouton alertes*

**WO\_PAIE GUIDE CANDIDATS Entreprises de Propreté (**17\ janvier\ 2024)

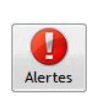

Vous avez la possibilité de définir vous-mêmes vos alertes depuis l'onglet « **Paramètres** » en définissant par exemple le seuil de salaire brut maximum à partir duquel vous souhaitez être alerté par exemple. Vous pouvez demander à être alerter uniquement pour les éléments bloquants.

En cliquant ensuite sur le bouton « **Alertes** » visible depuis l'onglet **« Bulletins** » vous aurez toutes ces dernières qui s'afficheront en rouge. Vous pouvez retrouver le détail à la fin du tableau pour tous vos bulletins.

Pour le bulletin sélectionné vous retrouverez en bas de l'écran dans l'encadré « **Salarié** » pour ce qui concerne le salarié ou « **Bulletin** » le détail des alertes de calcule.

Mais aussi dans la première colonne avec des petits symboles :

 $\Box$  Bloquant/ Illégal  $\ominus$  Très Important (mais non bloquant) Important  $\odot$  Traité

Vous pouvez les classez par ordre en cliquant directement sur la colonne, ce symbole apparaitra  $\bullet$ ; ceci est valable pour toutes les colonnes).

**O** Bulletin de Contrôle *·Le bulletin de contrôle*

En lançant une impression depuis la sélection des bulletins vous pouvez lancer l'aperçu en demandant le mode « Bulletin de contrôle » en fonction de votre choix.

Sur cet aperçu figurent les alertes en face des rubriques concernées. Les rubriques à 0 mais ayant déjà été valorisées sur des mois antérieurs sur le même exercice apparaissent (permet d'éviter des oublis). Mais également certaines explications de calcul.

*·Le contrôle des bulletins en masse*

Nous recommandons de sélectionner un affichage « **expert** » afin d'avoir à un maximum d'éléments. Vous pouvez en cliquant par exemple sur la colonne « % cot. Sal. » obtenir un classement de vos bulletins de salaire par ordre croissant de pourcentage de cotisations salariales. Cette manipulation peut se faire sur l'ensemble des colonnes du tableau de sélection des bulletins. Vous pouvez ainsi contrôler en masse les éléments de votre choix.

Ainsi que demander des calculs. (cf.les astuces)

#### Que devons-nous faire une fois nos bulletins contrôlés ?

**V] Clôture et déclôture des bulletins de salaires**

Une fois vos bulletins de salaires calculés et contrôlés, vous pouvez procéder à la clôture des bulletins. Le bouton « **clôture** » ouvre la fenêtre de clôture des bulletins. Le bouton « déclôture » ouvre la même fenêtre. Depuis ici, vous avez la possibilité de clôturer ou de déclôturer une sélection de bulletin ou tous vos bulletins du mois.  $\rightarrow$  Revenir au Module 4

La coche **archivage des bulletins en PDF** archive individuellement dans la GED des salariés. Ceux qui ont accepté la dématérialisation auront ainsi accès à leur bulletin sur leur portail.

La coche renvoi des notifications entraîne l'envoi d'une notification sur l'adresse mail renseigné sur les fiches salariés.

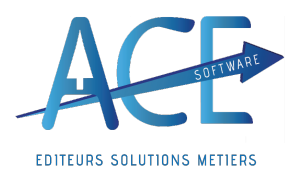

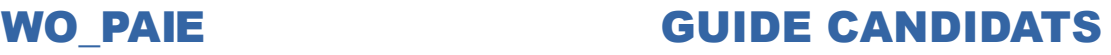

#### Exercice et manipulation :

- Actualisez vos bulletins du mois de M en masse avec calcul ?
- Combien avez-vous de bulletins ?
- Pour un effectif de ?
- Comment contrôler le taux AT de l'ensemble de vos salariés ?
- La retenue de salaire ?
- Comment connaitre le total des cotisations Patronales ?
- Comment trouvez une rubrique qui sort habituellement mais pas sur ce mois ?
- Comment Clôturer tous les bulletins de M?
- Comment Archiver tous les bulletins de M?

**FIN D'EXERCICE** 

#### Qu'elle est la prochaine étape ?

Après avoir clôturé et archivé nos bulletins nous pouvons passer à la DSN

**VII] Les étapes de la DSN mensuelle**

(Cf. Documentation : WODSN - Formation Nouvelle interface directe avec netentreprise)

Retourner sur le menu principal de « **WO\_PAIE** », cliquez sur le bouton « **Déclarations Nominatives »** Cliquer ensuite sur « **Déclaration Mensuelle** » ou « **+Nouvelle Déclaration** »

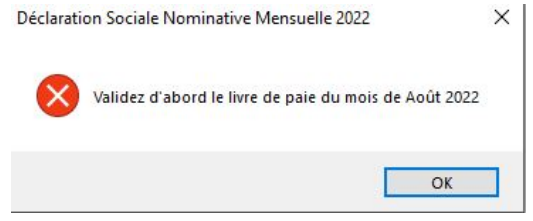

**Pour envoyer une DSN Mensuelle,** il faut avoir au préalable valider votre livre de paie et votre journal des cotisations. Une fois ces étapes passées, vous procéder à l'export de votre fichier de DSN mensuelle.

*·Le contrôle, Validation et larchivage du livre de paie :*

Le bouton vous y amène directement

Livre Paie Pour accéder au livre de paie le chemin est « **Menu de WO\_PAIE** » ; « **États de paie, Déclaration** » ; Puis « **Livre de paie** ».

On retrouve toujours notre effectif.

Contrôler les informations puis si vous êtes d'accord validez cet état.

Automatiquement le logiciel contrôle qu'il n'y ait pas d'anomalie au moment de la validation.

**Exemple d'anomalie** : des salariés qui ne seraient pas sur la période mais qui aurait des bulletins (Pas encore rentré ou sortie/ bulletin de régularisation).

Il y a un contrôle de la cohérence entre le Brut, Abattu, les cotisations, le non soumis. Vous avez accès au détail de chaque rubrique dans le second tableau avec la possibilité de passer de 10 en 10 grâce au flèches bleues.

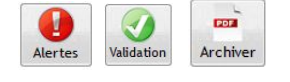

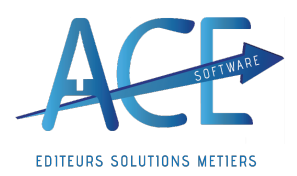

Envoi DSN

Archiver

 $\rightarrow$  Revenir au Module 4

Pour lancer les alertes en amont, cliquez dans la case « **Alertes** » située en bas du second tableau. **Pensez à archiver vos Etats**.

La case bulletins clôturés uniquement permet de valider le livre de paie uniquement pour les salariés ayant un BS clôturer. Cette option vous sera utile pour les DSN évènementielle pour les STC.

*·Le contrôle, Validation et larchivage du Journal de Cotisations :*

Depuis le livre de paie grâce au bouton  $\blacktriangleright$ Jnl Cotis.

Pour accéder au Journal de Cotisations le chemin est « **Menu de WO\_PAIE** » ; « **États de paie, Déclaration** » ; Puis « **Journal de Cotisations** ».

On retrouve toujours notre effectif, avec en plus le nombre de cotisants ce qui va nous permettre d'effectuer un contrôle supplémentaire afin de savoir qui cotise à quoi.

Chaque rubrique a un « Nombre de Bulletins » que l'on peut voir dans le second tableau en cochant « Afficher le Détail par Population ». On aura alors le détail et la différence d'une ligne à l'autre qui apparaitra en coloration jaunâtre.

Depuis le Bordereau, le logiciel contrôle que le montant soit bien égal à la base multipliée par le taux. Mais il compare aussi les taux en fonction de la dernière validation (taux de référence), ce qui implique que si on change un taux ou une rubrique, le journal de cotisation nous alertera tout de suite.

Si on répond non lorsqu'il nous demande si on veut changer le taux de référence on verra alors en rouge le(s) taux concerné(s). On peut aussi se référer directement à la table des CTP de l'Urssaf en cliquant sur le bouton tableau des CTP URSSAF.

L'ensemble des messages d'alerte est à traiter avec attention. **Pensez à archiver vos Etats.** ★Revenir au Module 4

*·Export, Envoi de la DSN et Actualiser les retours :*

Prenez connaissance de l'ensemble des onglets et filtres proposés. La coche contrôle des cotisations vous permet de faire un premier contrôle de cohérence. Cochez-la !

Aprèsavoir fait votresélection du mois souhaité vousavez la possibilité de vérifier les informations reprises ici, en vous déplaçant sur la droite (Brut, Taux AT, N° S.S., Mutuelle Pat., PAS, N° de Contrat…)

Mais pas seulement, en cliquant sur un salarié vousaurez directement en visuel laDSN de ce salarié qui sera repris, second tableau sur la gauche. Si vous avez des informations à modifier en réaffichant après avoir apporté la modification vouspourrez savoir si elle a bien été prise en compte(**ex** : Lieu de Naissance à modifier sur la fiche du salarié).

Sur le second tableau de droite vous avez le visuel sur les informations sur les organismes complémentaires toujoursde ce salarié sélectionné(**ex** : Prévoyance non cadre avec leN° de contrat de lacaisse, lecode de la population concernée…) .

Export

1- En Cliquant sur «**Export** »vousallez générer votrefichier qu'il faudra ensuite envoyer.

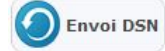

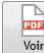

**WO\_PAIE GUIDE CANDIDATS**

 $\overline{P}$ 

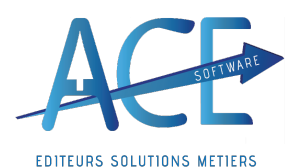

**Entreprises de Propreté (**17\ janvier\ 2024)

Vouspouvez accéder aux états de paie archivés directement en cliquant sur «**Voir** »le logiciel vous ouvrira l'emplacement de l'archivagede vosétats.( vousaurez vos journaux de paie et cotisations archivés en amont ainsi que le bordereau de cotisations et de règlement).

2- En vous rendant sur WO DSN On Line vous aurez accès à l'ensemble de vos fichiers exporter en amont afin de les transmettre directement à net entreprise Cliquer simplement sur « **Envoi DSN** ». Une fois votre DSN envoyée vous aurez un Id de flux renseigné en face de votre DSN.

3- En cliquant sur « **Actualiser les retours** » tous les retours remonteront directement de net entreprise dans votre logiciel.

Anomalies Contrôler et corriger les anomalies remontées si c'est le cas.

Sur le tableau du haut, **vous trouverez ici les DSN exportées** ; à différencier entre « **1- Mensuelle** » ou « **2-Evénementielle** » sur l'année choisie (ou « **3° Toutes** »).

Vous avez aussi la possibilité de filtrer seulement celles qui sont en « **Anomalies** » ou « **Nouvelles** » uniquement.

Sur le **tableau du bas,** vous retrouvez les retours de vos DSN, en fonction des DSN exportées et son indentification de flux **(dès qu'une DSN est envoyée par WO DSN On-line, un flux lui est directement attribué, permettant ainsi d'avoir une clef de suivi.)**

On peut grâce à ce flux connaitre **l'état de notre DSN. Si aucun flux, cela signifie que la DSN n'a pas été déposée.**

La colonne **[ Nv.]** : vous informe des nouveautés, DSN récemment exportées (elle sera alors complétée avec le petit symbole du globe).

La colonne **[ Etat ]** indique l'état de la déclaration :

· **Rouge** : La déclaration contient des anomalies bloquantes et a été rejetée

· **Orange** : La déclaration n'a pas encore été déposée, ou elle a été acceptée mais contient des anomalies non bloquantes qu'il faudra corriger

Vert : La déclaration est enregistrée conforme et sans anomalie.

La colonne **[ Id. Flux DSN ]** sera renseignée dès que vous envoyez votre DSN et comme expliqué plus haut, cet identifiant permet le suivi des retours de DSN.

Les colonnes **[Nature] /[Type] /[Fraction] / [N° d'ordre**] **/[Création] / [Test Réel] / [Versement] /[Salariés] /[Norme] /etc... :** servent à connaitre les informations de notre fichier.

Vous avez la possibilité de modifier le type de votre DSN dans la liste déroulante, dans la colonne « **Envoi** » (Normal ou Remplace) et dans la colonne « **Type** » vous pouvez modifier l'envoi (réel ou test).

Les colonnes**[Etat DSN] /[Erreurs Bloquantes] /[Non Bloquantes]** permettent de contrôler les retours ainsi que les informations transmises à Net entreprise.

**Tableau de Bord :** un Widget vous indique le nombre de jours restant avant votre prochaine DSN.

**Actualités :** une base documentaire d'actualités en paie et DSN est à votre disposition. Tous les derniers documents seront alors directement visibles d'ici.

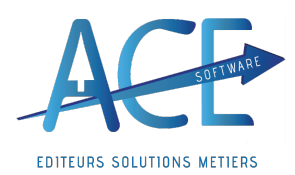

**WO\_PAIE GUIDE CANDIDATS**

**Retours DSN :** La sélection d'une déclaration affiche automatiquement tous les retours la concernant et vous indique si la DSN a été acceptée, certifiée conforme ou si elle est refusée pour cause d'anomalies. Vous pouvez à tout moment actualiser les retours Actualiser<br>les retours

Possibilité de Filtrer par **« Type de Retour »**

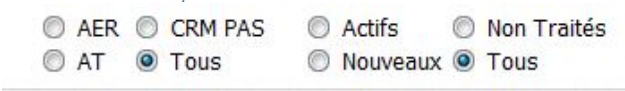

La colonne [**Salariés**] : Indique le nombre de salariés concernés La colonne [**Erreurs Bloquantes**] : indique le nombre d'erreurs bloquantes La colonne [**Non Bloquantes**] : indique le nombre d'erreurs non bloquantes

Une première DSN mensuelle est en toujours effectuée en « Normal », la seconde et les autres en cas de *modification seront en* « *Annule et Remplace* » *si la DSN d'origine a été acceptée.* 

*Soit avec un retour « 11-CCO »*

*Attention, le dépôt de toute DSN en « Annule et Remplace » est à effectuer comme suit :*

*Pour les DSN au 05 : le 04 avant minuit Pour les DSN au 15 : le 14 avant minuit*

*Si des informations venaient à être modifiées sur les bulletins ou autres, avant le règlement de vos* salaires, il est bien sur évident qu'il faudra refaire la validation de l'ensemble de vos états. Ce dernier *étant* le reflet de ce qu'on transmet en DSN.

*·Visualisation des retours et La correction des anomalies*

Le « **Double Clic** » sur un retour ou le bouton « **Anomalie** », lance le traitement d'anomalie. Vous avez un lien direct vers la fiche salarié ou aux fonctions (clic droit),

Acces à la Base Documentaire qu'Ace met à votre disposition en fonction du code erreur sur lequel on est possitionné. ( si la doc n'éxiste pas n'hésitez pas à nous transmettre le code erreur afin qu'on puisse procéder à cette doc).

Sur la Gauche la DSN décryptée en fonction des nomenclatures et de ce que nous vous donnons pour comprendre ce fichier.

Sur la Droite : message d'anomalie du retour sur lequel on est ( s'il y a plusieurs anomalies, il est essentiel d'ouvrir l'utilitaire pour toutes les voir). Visuel sur le nombres d'**Erreurs Bloquantes** ou **non** et le nombre de **Salariés** concernés.

 $\Rightarrow$   $\circ$ 

Sur le tableau des retours vous avez la possibilité d'imprimer le compte-rendu ou de l'archiver mais aussi de l'envoyer par mail directement a ACE le fichier DSN ainsi que le retour. (bien se mettre sur le retour)

Après le retour d'un certificat de conformité vous êtes ainsi libére de vos obligations déclaratives.

 $\rightarrow$  Revenir au Module 4

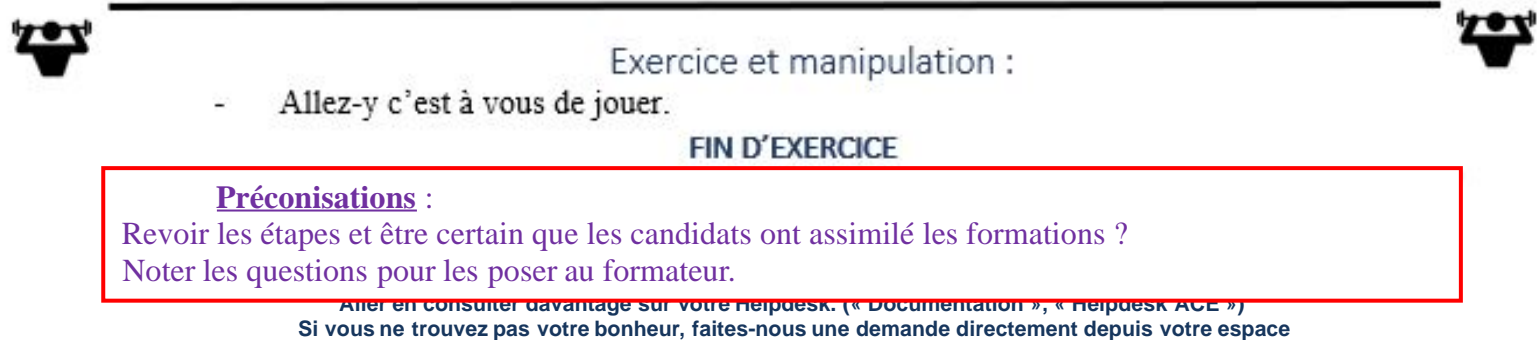

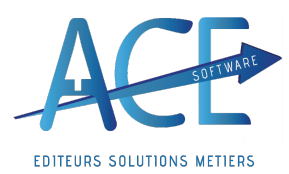

Ë

#### **Entreprises de Propreté (**17\ janvier\ 2024)

nQu'avez-vous retenue des deux premières formations ?

- $\Box$  Comment créer un bulletin de salaire ?
- $\rightarrow$  **« + Nouveau** » depuis la sélection des bulletins et choix du **salarié**, pour calculer le bulletin se mettre en saisie ou cliquer sur le bouton « **Calcul** ».
	- Comment calculer tous les bulletins de salaire du mois  $M$  ?
- ËDepuis la Sélection des bulletins « **Actualise** » et choix « **2° Avec calcul** » tous les salariés présents sur la période sélectionnée auront alors un bulletin.
- $\rightarrow$  Rappel des différents modes d'actualisation et leur impacte

Voici les 5 choix qui vous sont proposés :

- 1. *Tous* : permet la création de tous les bulletins de salaire mais aucun calcul n'est fait
- 2. *Avec calcul* : choix préconisé car il permet la création de tous les bulletins de salaires mais également le calcul de tous les éléments de paie en fonction de votre paramétrage (liaison pointage, plan de paie,…)
- 3. *Nouveaux uniquement* : relance un calcul pour des bulletins qui n'ont pas été actualisé (cas de salarié entrés dans la base de données après la dernière actualisation des BS)
- 4. *Recalcule de cumuls* : à utiliser avec prudence. Il permet de recalculer des cumuls après modification de date d'exercice fiscal ou d'exercice de paie ou après import de cumul de congé par exemple.
- 5. *Recalcule cumuls bulletins affichés* : même mode de calcul que le choix 4 mais sur une sélection de bulletins.

Sélectionnez le choix puis cliquez sur « **validation** ». Le traitement sera terminé une fois que la jauge verte en bas à gauche sera complétée.

◆ Pour supprimer un bulletin vous pouvez le sélectionner puis cliquer sur le bouton prévu à cet effet. Lors d'une réactualisation si le salarié est toujours présent ou géré en paie il ressortira.

- Comment contrôlez-vous les bulletins ?
- $\rightarrow$  Le bouton alertes

 $\rightarrow$ 

- $\rightarrow$  Le bulletin de contrôle **O** Bulletin de Contrôle
- $\rightarrow$  Le contrôle des bulletins en masse

■ Comment enlever l'alerte sur les salariés sans mutuelle ?

→ « REFUS » ou « DISPENSE » en code mutuelle accessible depuis le bulletin « Salarié » ou directement sur la fiche salariée « Histo.Paie ».

 $\blacksquare$  Clôturer ou Archiver que les bulletins de STC ?

**→** Avec les boutons « Clôture » et « Archive » pour effectuer une sélection particulière renseigner les informations dans les filtres disponible dans la partie haute de la sélection des bulletins.

A quoi sert le bouton « Synchro » ?

 $\rightarrow$  Appuyez sur les boutons dont vous connaissez la fonction, ou dont le nom vous parle. LA synchronisation ici permet de mettre en relation deux base distinctes, si vous n'en avez pas entendu parler ne l'utilisez pas.

■ Qu'avez-vous retenu comme automatisme ?

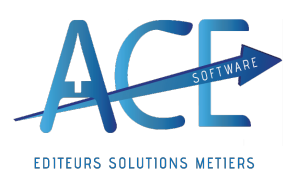

Ë

Ë

- nSeriez-vous en capacité de refaire ce qu'on avait vu ou voulez-vous revenir sur certains points ?
- $\blacksquare$  Avez-vous des questions ?

 $\blacksquare$  Avez-vous pu pratiquer ?

- $\blacksquare$  Une dernière question avent de reprendre ; Ici la date du JJ/M/AAAA correspond à quoi ?
- → La date renseignée devant « **Règlement** » correspond à la date de règlement, Vous pouvez la modifier ici pour tous vos salariés pour le mois en cours ou depuis les paramètres pour tous les mois.
- $\rightarrow$  Les STC peuvent avoir en date de règlement à la date de sortie.

#### Alors on reprend le cours de notre formationPour rappel où en étions-nous ?

→ Nous avions suivi les étapes de la DSN (validation et contrôle du journal de paie et de cotisations puis envois de la DSN avec corrections d'anomalies s'il y en a attente du retour « 11 -CCO Certificat de conformité »

#### **II] OD de paie**

L'OD de paie est l'étape pré-finale de la paie, avant les règlements des salaires, mais après la DSN. Dans Wo Paie : Vous pouvez accéder depuis le menu de WO Paie dans « Etats de Paie » puis en choisissant « OD de Paie ».

Vous pouvez renseigner dans les « Paramètres » les comptes que vous souhaitez (par défaut).

Ces paramètres par défaut peuvent être redéfinissables de façon plus détaillée :

#### *·Par caisse de cotisation*

Le numéro du compte (Tiers ou de Charges) est à renseigner directement sur la fenêtre « Caisses » disponible à partir du bouton de cette fenêtre.

Par exemple : si en compte de charges on a « 645000 » et que pour la Caisse « Urssaf » on souhaite avoir « 643000 » on peut aller dans les caisses et renseigner notre numéro de compte.

#### *·Par rubrique*

Il vous suffit d'aller dans vos rubriques et de renseigner le compte que vous désirez.

Par exemple : pour l'allégement Fillon si on souhaite un compte « 643333 » à la place de « 643000 » il faut aller dans les rubriques et renseigner le compte ici.

Si vous renseignez un compte sur une rubrique, il prendra le dessus sur celui affecté à une caisse, **qui prend le dessus sur celui par défaut**.

*·Vous avez aussi accès à dautres paramétrages:*

1. Mettre un compte par salarié ou en décochant regrouper par collectif salarié. Si vous voulez affecter un compte précis à un salarié aller directement sur sa fiche salariée et dans l'onglet « Divers » renseignez le numéro de compte que vous souhaitez.

2. Lorsque vous êtes en mode collectif, en cochant la case suivante vous aurez un sous compte par salarié.

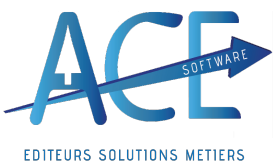

3. Avoir un compte détaillé par rubriques par salarié.

La « Validation » de l'OD de paie permet de l'envoyer directement en comptabilité, le logiciel propose d'écraser l'ancienne à chaque revalidation. Le logiciel supprime toutes les écritures existantes dans le journal, c'est pour cela qu'il est important de bien affecter un journal spécifique pour l'OD de paie.

Afin de paramétrer au mieux votre OD de Paie Ace vous conseille de prendre un secteur spécifique avec un seul salarié et de contrôler par rapport à son bulletin.

L'OD de Paie gère aussi le versement des cotisations. **Dans la fenêtre OD de Paie, l'onglet « Versement Cotisations » permet de comptabiliser le versement aux caisses de cotisations validé en DSN pour le mois.** Le journal et le compte de banque souhaités sont à renseigner dans l'onglet « Paramètres ».

Le bouton « Validation » permet le transfert en comptabilité de l'écriture pour chacune des caisses réglées.

 $\rightarrow$ Revenir au Module 4

Selon vous qu'allons-nous voir désormais ? La réponse bien sur les Règlements des salaires

Pourriez-vous m'amener sur les règlements des salaires ?

→ Dans le « Menu WOPAIE », « Bulletin de salaires traitements mensuels », « règlements des salaires ».

**Effectuer** les règlements qu'après avoir eu le retour de votre DSN, certaines anomalies peuvent être bloquantes sur des bulletin set cela vous obligera alors à déclôturer un bulletin payé puis à récupérer un trop perçu pour le salarié ou à refaire un virement complémentaire

#### **III] Règlements des salaires**

Wo paie vous permet d'établir les règlements de vos Salariés en fonction de ce que vous avez contrôlé en paie et de ce qui est aller en DSN directement par l'intermédiaire de la comptabilité.

Cette particularité permet de régler qu'une seule fois le salarié et donc empêche les soucis fréquents : de payer des salariés sortis ou pas entrée ou encore de lui faire de Règlement.

En suivants nos recommandations vous serrez certains de régler ce que vous déclarez.

Contrôlez des données, sélectionner le mois des salaires et cliquez sur « **Selection** ».

Le **Mode de Règlement** et la **Date** son modifiable à partir d'ici.

Vous retrouvez le nombre et le montant pour les chèques et les virements, meme pour les net à payer Négatifs.

Pour aller en comptabilité passer par le bouton « **compta** ».

- Vérifier la date de règlement (modifier si besoin)
- Choix du mode de règlement (virement ou chèque)
- Cliquez sur « **Selection** ».On peut choisir de régler uniquement les salaires d une période donnée

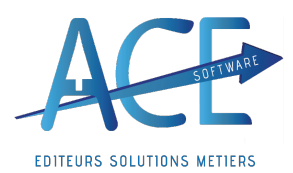

**Entreprises de Propreté (**17\ janvier\ 2024)

- Vous avez la possibilité de choisir les salariés pour lesquels le règlement devra être fait, en cochant manuellement ou cliquant sur « **tout sélectionner** » Ce bouton permet de sélectionner, (désélectionner), en une seule fois tous les salariés affichés.

#### *·Pour les virements:*

- Générer le fichier SEPA à déposer à la banque en cliquant sur le bouton « SEPA »

- Avant de valider le règlement, vérifier qu'il soit pris en compte par votre banque. Car la validation envoie les écritures en compta.

#### *·Pour les chèques :*

- Indiquer le numéro de chèque
- En cliquant sur la lettre chèque
- Valider envoi les écritures en compta

Lorsque vous quittez la fenêtre des règlements, un message vous demande si vous voulez valider le bordereau en cours ; vous pouvez dire oui pour les paiements par chèques et non pour les virements

#### *·Informations complémentaires :*

- La comptabilité des salariés est aussi accessible dans le « Menu WO\_PAIE »; « comptabilité salariés » ou directement dans un bulletin en cliquant sur le bouton « compta ».

-

- Sur le bouton « tiers », vous pouvez voir les informations du salarié
- « plan cpt »ermet d'avoir des informations relatives à un salarié.
- « compte » Permet d'obtenir le détail des écritures du salarié sélectionné.

- « ecriture » Permet de voir le compte bancaire qui a procédé au paiement et le salarié qui reçu le paiement.

- « ordre » Permet de faire un export Excel des règlements.

- « import » Permet d'importer le plan comptable général fourni avec le programme.

 $\rightarrow$ Revenir au Module 4

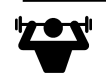

#### Exercice et manipulation :

- Allez sur les OD de paie et expliquez-moi comment sont généré les écritures ?
- Comment changer les paramètres ?
- Appliquer un compte 4312500 pour l'URSSAF ?
- Appliquer un compte 433500 pour la rubrique 5010 ?
- Comment connaitre le total des Salaires à régler en chèque ?
- Effectuer le règlement de tous les Virement avec création du fichier Sepa ?
- Comment Archiver tous les bulletins de M ? Et son impact ?
- Comment trouvez une rubrique qui sort habituellement mais pas sur ce mois ?
- Saisir une absence injustifiée du 30 M ? qu'elle incidence ?
- Refaire les étapes jusqu'à là
- Ajouter un acompte sur  $M+1$

**FIN D'EXERCICE** 

#### **IV] Règlements des Acomptes**

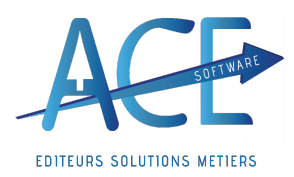

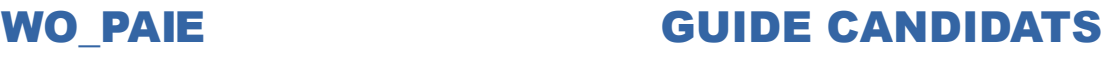

S.T.C.

Le règlement des acomptes suit le même process que le règlement des salaires. Depuis le bouton « acomptes – retenues salaires », choix « saisie des demandes d'acomptes », cliquez sur le bouton « afficher » sur la période souhaitée.

La présentation de la fenêtre est semblable à celle des réglements de salaire.

En cliquant sur le bouton « compta », vous accéder au même fonctionnalités.

Suivez ici la même procédure.

Depuis la fiche salariée, vous avez la possibilité de renseigner une deuxième banque qui sera utiliser pour le versement des acomptes pour les salariés qui le souhaitent. Si cette information n'est pas renseignée, le logiciel reprendra par défaut les informations de la première banque.

#### **V] Modification du mode de règlement**

Depuis la fiche du salarié, dans l'onglet information « mode de règlement », vous pouvez modifier le mode de règlement.

C'est également possible depuis le bulletin de salaire dans l'onglet pied de bulletin dans le champ mode de règlement.

Enfin, vous pouvez intervenir depuis le bouton de règlement des salaires dans la colonne règlement.

Si vous souhaitez que vos salariés sortants soient réglés en chèque, un paramétrage global est possible dans l'onglet « salariés » des « paramètres de paie » (accessible depuis « plan de paie ») dans la partie « optimisation des règlements ».

#### **VI] Solde de Tout Compte, Déclaration et Attestation Employeur Rematérialisée (pôle emploi)**

**Dans WO\_Paie** : Un état des Soldes de tout compte du mois est disponible depuis Wo paie → Bulletins → Solde de tout compte mais aussi directement depuis le bulletin du salarié avec le bouton «**S.T.C** ».  $\frac{1}{2}$ 

#### *·1- Vérificationde la sortie réelle du salarié*

Tout d'abord bien s'assurer que le salarié sorte bien réellement, il faut donc bien faire **confirmer** la sortie effective d'un salarié par son **inspecteur**.

Pour cela vous avez accès directement dans la liste détaillée à une **sélection de salarié sortant**. Vous aurez alors l'onglet « **Sortants Fin CDD** » et aussi « **Retours Abs.** » ce qui peut pour le mois en cours vous permettre de contrôler les salariés avec une date de fin de contrat et de pouvoir générer les STC de ceux qui sortent réellement. Mais aussi ceux qui reviendraient d'absence afin de gérer la reprise du salarié ou prévoir la sortie éventuelle du salarié remplaçant si le salarié remplacé revient réellement.

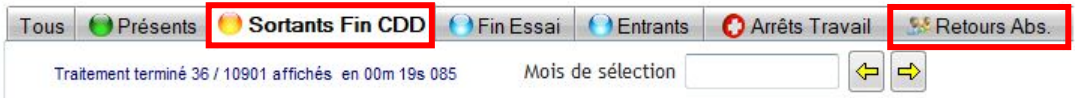

#### *·2- Saisi de la sortie du salarié (renseignement date de sortie)*

L'élément déclencheur est le renseignement de la **Date de Sortie et du Motif** sur la **fiche salariée**. (La date de fin de contrat n'est que prévisionnelle)

Lorsque vous mettez une date de sortie sur un salarié le logiciel vous propose d'arrêter les semaines de

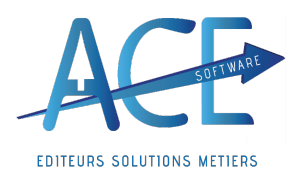

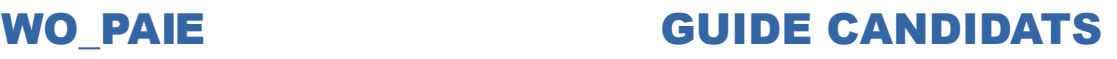

Remplacements

base à la date de sortie.

Ce qui vous mettra en suite à jour les heures contrats du salarié si vous avez choisi « **Heures Contrats automatiques** » sur le paramétrage des heures.

Vous aurez aussi la possibilité de ré affecter ensuite les semaines de base à un nouveau salarié. Depuis les **Remplacements** en choisissant l'onglet « **Sortie** ».  $\mathcal{L}$ 

Le **motif de sortie** est à renseigner aussi, il déclenche ou non des indemnités automatiquement. Il doit être constitué des **trois chiffres qui le précède** pour la **DSN** « NNN – fin de xxxx ». Le logiciel control aussi la cohérence avec le type de contrat.

Exemple : « 059-démission » pour un CDD, le logiciel vous informera que ce motif est incompatible avec ce type de contrat. Il faudra renseigner une rupture anticipée.<br>  $\frac{8}{1000}$  and 036-rupture anticipée CDD initiative employeur  $F$ iche Salarié  $\times$ 

037-rupture ant 037-rupture anticipée CDD initiative salarié

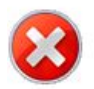

 $\overline{\mathsf{OK}}$ 

Motif de Départ incompatible avec le type de Contrat !

Pour le **motif de sortie** d'un salarié repris en **Article 7** c'est le «998-transfert contrat établissement Sans DSN » qui faudra renseigner. (cf. « WO PAIE - Comment gérer un salarié ou chantier en article 7 Entrée ou Sortie»

La case « **Sortie définitive** » disponible sur la fiche du salarié permet de ne plus pouvoir ré embaucher un salarié si cette case est cochée.

Comme pour le cas d'un contentieux avec le salarié par exemple. Elle est Soumise à autorisation pour pouvoir décocher.

#### *·3- Génération du bulletin et contrôle*

Indemnité de précarité, Rupture Conventionnelle, départ à la retraite, Inaptitude pour donner suite à une maladie professionnelle, Solde Prime Annuelle, Solde de CP...

Une fois que votre salarié a les informations sur sa fiche, vous pouvez générer le bulletin et procéder à son contrôle.

Pas obligé d'attendre la clôture du mois en cours pour lancer le calcul du STC possibilité de passer directement sur le Solde de tout compte du mois suivant le mois de paie en cours.

#### *·4- STC renseigner les informations nécessaires*

STC : Le bouton S.T.C reprend les informations qui vont être sur nos fichiers, contrôler ces informations. Dans l'onglet « **Salarié** » renseigner « **Notification** » et « **Préavis** » afin de pouvoir générer votre DSN évènementielle.

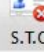

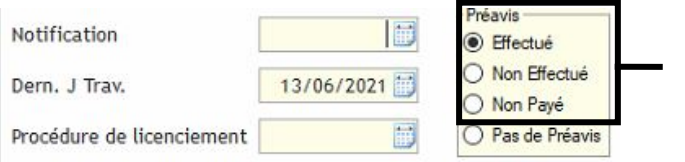

Renseignement des dates si coché

#### *·5- Export et Envoi en DSN*

Envoi DSN

Votre solde de tout compte se retrouve sur les dsn évènementielle et vous pouvez alors l'exporter ensuite pour l'envoyer.

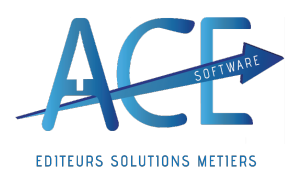

# **WO\_PAIE GUIDE CANDIDATS**

Comme vu en formation, vous êtes sur la fenêtre des DSN évènementielle vous pouvez demander tous les évènements de ce mois, filtrer que sur les STC et les exporter et envoyer en masse.

#### *·6- Règlement*

Règlement une fois les retours dsn OK (CCO et AER de préférence) Depuis Wo paie, « **Bulletins de Salaires** », « **Règlements de Salaires** », En cliquant sur « **Compta** » vous pourrez alors procéder au règlement. Ici aussi vous aurez la possibilité de choisir que les STC à la date choisie.

#### *·7- Edition des Papiers de STC*

#### Impression des Documents

Une fois le chèque généré vous pourrez ainsi le renseigner sur vos documents à donner à votre salarié avec l'attestation pole emploie retournée depuis la DSN. Veillez bien à les archiver.<br>Vetre choix:

Votre Choix : **Solde de Tout Compte:** 1º Attestation Pôle Emploi ○ 2° Solde de Tout Compte

Mise à disposition

#### *· Les différents onglets :*

⊠ 3°\_ Certificat de Travail 4° Affiliation AG2R Prévoyance □ 5°\_ Affiliation AG2R Santé

**L'onglet «** *employeur* **»** regroupe les informations relatives à l'employeur ; des informations qui proviennent du paramètrage de paie.

**L'onglet «** *salaire et prime* **»,** permet de renseigner les salaires bruts des 13 derniers mois de travail du salarié, les heures travaillées et les périodes. On met le salaire rétabli à la place du salaire brut lorsque le salarié n'a pas travaillé afin de pouvoir déclarer aux caisses ce que le salarié aurait touché s'il avait travaillé.

**L'onglet «** *salarié* **»,** ce sont les informations relatives au salarié qui proviennent de sa fiche salarié ; La date et le motif de sortie déclenchent le STC, à partir de la fiche salarié.

**L'onglet «** *solde de tout compte* **»** renseigne les informations du dernier salaire perçu par le salarié.

#### *·Lattestation pôle emploie de Netentreprise.fr est certifiée*

L'élément qui génère la DSN de STC est la date de sortie que vous renseignez dans la fiche du salarié. Veillez à contrôler votre bulletin de salaire pour le salarié sortant.

Depuis le bulletin de salaire vous trouvez le bouton STC. Vous accédez ici à l'ensemble des informations transmises en DSN concernant votre STC. Il faut porter une attention particulière à l'onglet « salarié » de la fenêtre solde de tout compte.

En fonction du motif de rupture de contrat (nomenclature DSN) certaines informations sont à renseigner comme la date de notification, le préavis…

Il est également possible de suivre l'ensemble des salariés sortants depuis le bouton « soldes de tout compte » accessible dans le menu bulletin de salaire.

Vous pourrez éditer ici de manière globale vos certificats de travail, les reçus pour solde de tout compte, l'attestation pôle emploi ACE (à ne pas confondre avec l'AER) et les documents pour la portabilité de la mutuelle et de la prévoyance.

Afin de figer vos bulletins de salaire de STC, clôturez-les. Il est nécessaire de valider le livre de paie pour transmettre les informations en DSN. Pour ne valider que le livre de paie des salariés en STC, cochez la case bulletins clôturés uniquement.

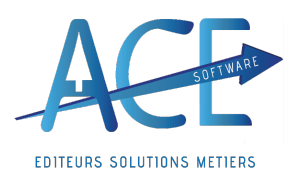

Nous avons vu comment valider le livre de paie dans le module 2 dans la partie VIII (les étapes qui mènent à la DSN).

Ouvrez à présent le module Wo\_ Dsn Online puis cliquez sur le bouton : DSN évènementielle. Cliquez sur affichez puis cochez les DSN FCTU que vous souhaitez exporter.

Cliquez sur le bouton export puis retournez sur le menu principal. Sélectionnez-la ou les DSN que vous souhaitez envoyer (maintien de la touche CTRL de votre clavier puis clic gauche avec la souris sur les lignes à envoyer).

Appuyez à présent sur le bouton envoi DSN. Le délai de retour pour l'attestation employeur rematérialisée peut prendre jusqu'à 48 heures. Il conviendra de retourner sur le menu Wo\_Dsn Online le lendemain par exemple et de cliquer sur le bouton « actualiser les retours ».

Dans le tableau des retours situés en bas, coché « AER » pour avoir uniquement vos AER

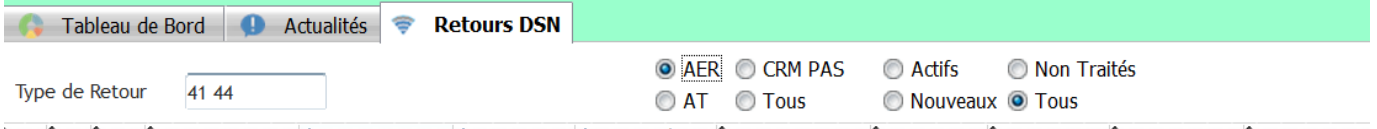

#### *· Comment refaire un STC si jeffectue un bulletin de régularisation ?*

Comme les documents ont déjà été transmis il est essentiel d'effectuer votre bulletin de régularisation puis de revenir sur le Solde de tout compte initial afin d'y rajouter les informations modifiées.

Une fois ces informations modifiées vous pouvez retourner sur la DSN évènementielle et demander d'annuler et remplacer la précédente.

Il faut donc se mettre sur le mois où le salarié est réellement sortie car les informations de sortie elles ne changent pas normalement.

• Comment effectuer mes bulletins au fur et à mesure (possibilité de générer en amont mais pas objectif) STC d'abord

Possibilité de filtrer et de faire les bulletins des pointages Clôturés/ Validés uniquement

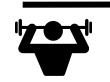

#### Exercice et manipulation :

- Allez-y reproduisez les étapes de STC
- Effectuer le règlement de ce STC ?
- Pouvez vous effectuer le STC si d'autre font la paie de m-1 ?
- Si vous souhaitez que vos STC soit en Virement ou en chèque ? Tout le temps ?
- Comment renvoyer un STC ?
- Quand avez-vous le retour de pôle emploi ?
- Pouvez vous transmettre les documents de STC à votre salarié ?

**FIN D'EXERCICE** 

#### **VII] Lancement dun nouveau Mois de paie**

Depuis le menu wo paie, cliquez sur le bouton « bulletins de salaire ». Avec les flèches, vous pouvez sélectionnez le mois de paie que vous souhaitez puis cliquez sur le bouton « bulletins de salaire ». Vous pouvez également changer de mois de paie depuis la fenêtre de séléction des bulletins. Le message suivant s'affiche à l'ouverture d'un nouveau mois de prince Bulletins de Salaire  $\times$ 

**Les FAQ ont pour objectif de vous accompagner, n'hésitez pas à nous faire un retour.**

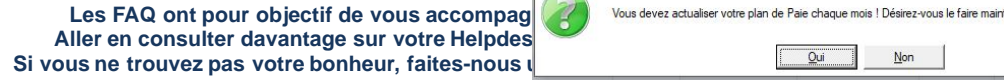

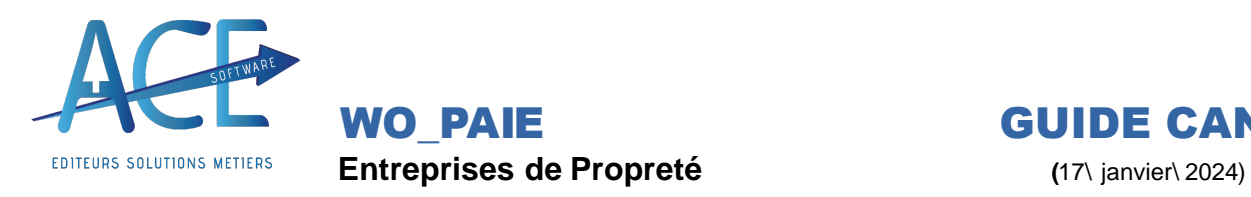

#### *·Actualisation du Plan de Paie*

Si vous répondez « Oui » le logiciel vous lance alors la fenêtre des rubriques de paie en se mettant sur le Plan de Paie ACE, toutes les modifications qui vont alors être apportées apparaissent en coloration jaunâtre.

Si vous répondez « Non » le logiciel vous le redemandera à chaque fois que vous revenez sur les bulletins.

Vous pouvez également mettre à jour les rubriques et variables de paie de manière manuelle :

Cliquez sur le bouton «Plan de Paie», ensuite sur «Rubriques de Paie – Taux de Cotisation».

La fenêtre «Rubriques de Paie» s'ouvre, cliquez sur le bouton «Actualise» en bas de l'écran pour directement récupérer les modifications effectuées par Ace.

Un message vous demande si vous souhaitez actualiser, cliquez sur Oui pour l'actualisation des rubriques :<br>Rubriques de Paie  $\times$ 

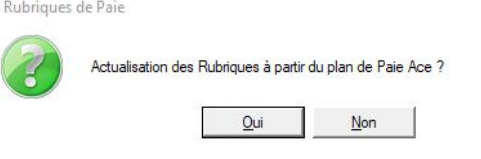

Si avant de mettre à jour vous souhaitez voir ce qui va changer vous pouvez cliquer sur « Portail » toutes les modifications qui vont alors être apportées apparaissent en jaune.

Ensuite, en cliquant sur le bouton « Variables » en bas à gauche vous pourrez effectuer la même manipulation que pour les variables de paie. Vous pouvez, à présent, quitter ces fenêtres, aller sur le bouton « Bulletins de Salaires – Traitements Mensuels » et commencer vos paies.

- *·Préparation de la Paie du mois suivant*
- Augmentation de la grille des taux horaire
- *·Import du CRM PAS (taux de prélèvement à la source)*

Avant le démarrage des paies il est primordial d'importer **manuellement** le CRM Pas dû au dépôt de la dernière DSN mensuelle. Le retour de la DGFIP est environ entre le 25 et 30 du mois en cours. Afin de Récupérer le CRM PAS sur Wo Dsn On Line : allez dans Wo Paie, cliquez sur Déclarations Nominatives. Dans le tableau du haut vous avez vos fichiers exportés et envoyés (si flux renseignés). En actualisant les retours, vous aurez le type de retour « 94-CRM nominatif » pour le fichier déposé. Vous pouvez classer vos types de retour en vous mettant sur « Tous » depuis les retours de DSN.

Il est possible que vous ayez plusieurs retours liés aux dépôts de DSN entrée et DSN mensuelle.

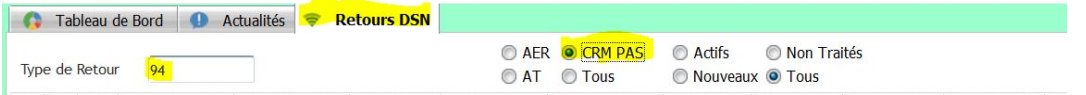

Le retour vous informe du nombre de salariés concernés. Après avoir sélectionné votre type de retour, cliquez ensuite sur le bouton Import CRM PAS. Votre fichier s'ouvre avec les anciens et nouveau taux PAS ainsi que la date d'effet. Il est possible que vous ayez des retours d'alertes dans ce fichier vous

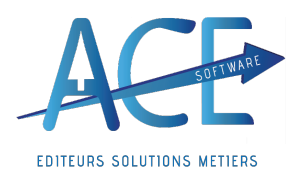

informant des salariés n'ont pas été traité par l'organisme.

En cliquant sur « Importer » vous aurez alors les taux qui vont être impactés sur vos salariés.

Vous pouvez en cliquant sur la petite loupe de « Fichier CRM PAS » choisir le fichier CRM PAS le plus récent.

? Les Taux Pas sont alors importés dans les fiches salariées et apparaîtront automatiquement dans vos bulletins

Pour information : dans le « Plan de Paie » en allant sur les « Autres Tables » depuis l'onglet « Taux PAS », les Taux PAS appliqués par défaut vous sont communiqués par tranche de salaire pour la Métropole et les Départements d'Outre-Mer. Il est possible de connaître l'origine du taux pas depuis un bulletin de salaire. Positionnez-vous sur la ligne prélèvement à la source de votre bulletin. Dans le tableau du bas, onglet « alertes Calcul » vous retrouverez le type de taux :

- Type 01 = taux de prélèvement provenant d'un import de CRM PAS
- · Type 13= taux de prélèvement déterminé à partir du barème de la DGFIP (le taux du salarié n'a pas été importé

#### **VIII] Régularisation en paie**

*·Régularisation dheures en Pointage*

Si vous souhaitez intégrer les régularisations sur des chantiers en particulier pour un suivi affiné de votre exploitation, le mieux est de passer par les pointages des salariés et l'onglet « régul » d'un pointage individuel :

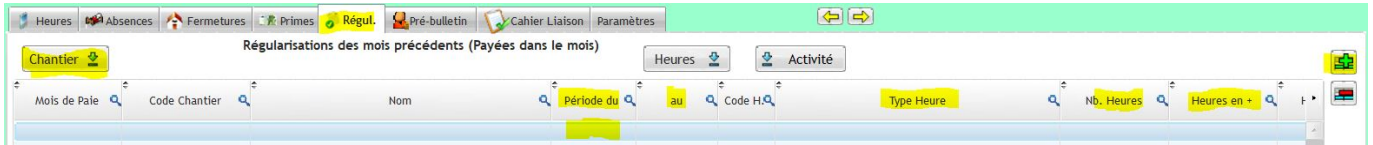

#### *·Lignes de régularisation sur un bulletin*

Si vous souhaitez régulariser une rubrique sur un bulletin de salaire, positionnez-vous sur le bulletin et la rubrique souhaités dans l'onglet correspondant (brut, cotisation ou non soumis). Saisissez les informations en veillant à bien renseigner la période concernée par la régularisation. Vous retrouverez dans l'onglet bulletin la rubrique se présentant comme suit : n°de la rubrique\_R

#### *·Bulletins de Régularisation*

Lorsque le salarié n'est plus dans l'entreprise, il faudra créer un nouveau bulletin. Si le salarié n'est pas présent dans la base de données du logiciel, il faudra créer sa fiche en renseignant les dates d'entrées sorties même si la période concernée est déjà clôturée. Pour créer un Bulletin de Régularisation : depuis la sélection des bulletins appuyez sur « Nouveau ». Puis renseignez le salarié concerné, le logiciel vous indiquera que le salarié n'est pas présent sur la période, répondez « OK ». Mettez-vous bien en « Saisie » puis dans la liste déroulante, choisissez « 2 Régularisation » au lieu de « 1 Mensuel ».

Vous n'avez plus qu'à aller chercher les rubriques voulues dans les différents onglets. Si les rubriques n'apparaissent pas, cliquer sur « Calcul ».

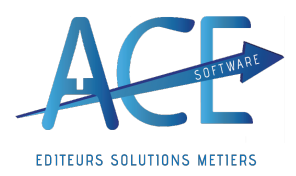

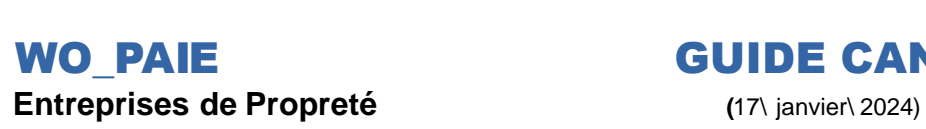

#### *·Prudhomme*

La démarche est identique à celle de la création d'un bulletin de régularisation. Au lieu de choisir « 2 régularisation » faite le choix « 3 prud'homme ».

#### *·Régularisations de DSN*

Le dépôt d'une DSN mensuelle peut entraîner une anomalie. Il est essentiel d'avoir au préalable vérifié les informations concernées par ce retour entre vos états de paie (Bordereau de cotisations généré lors de la DSN) et ceux de l'organisme (Bordereau de cotisations URSSAF par exemple).

Dans un second temps, si le rapprochement entre ces deux états ne vous a pas permis d'identifier d'où provenait le souci, il est vivement conseillé de se rapprocher de l'organisme afin de savoir comment apporter le correctif dans votre prochaine déclaration. Des exemples précis des blocs seront les bienvenus afin d'être certains de ce que l'organisme acceptera (ils peuvent être différent en fonction des organismes).

Si vous en êtes à la troisième étape merci de nous transmettre une copie de votre DSN du mois concerné ainsi que d'effectuer une sauvegarde pour le service technique.

#### **IV] Etats de Paie**

#### *·Etats de Paie Paramétrable*

Vous pouvez être amené à fournir régulièrement des informations spécifiques à votre direction. Afin de faciliter cette démarche et créer un automatisme, le logiciel vous permet de créer des états que vous pouvez personnaliser en fonction de vos besoins.

Pour cela, depuis le menu Wo\_Paie, « Etats de paie – Déclarations », vous pouvez accéder au bouton « état de Paie paramétré ». La fenêtre « Etat de Paie Paramétrable » s'ouvre. Dans l'onglet « paramètres », vous pouvez insérer les rubriques souhaitez dans votre état en suivant la manipulation suivante :

Appuyer sur le bouton « insérer » situer en haut du tableau de gauche pour créer une ligne. Dans le tableau de droite pointer votre curseur sur la ligne de la rubrique voulue et cliquez sur le bouton « sélectionner ». Répétez cette manipulation pour chacune des rubriques que vous souhaitez voir apparaître dans votre état.

Une fois votre état de paie paramétré, cliquez sur le bouton « sauver ». Une fenêtre s'ouvre pour vous permettre d'enregistrer le modèle dans le dossier souhaité avec le nom de votre choix.

Vous pourrez ensuite charger cet état et le retrouver sur la période de votre choix en cliquant sur le bouton « charger » qui vous permet de sélectionner l'état qui se trouve dans l'emplacement que vous avez précédemment choisi. Placez-vous à présent dans l'onglet état et cliquez sur le bouton « sélection ». Le logiciel crée l'état attendu.

#### *·Paie Simplifiée*

Dans le Bulletin de salaire, onglet Paramètres, si l'option « Plan de Paie simplifié » est coché, seules les rubriques de base seront actives.

Si vous avez un message « Rubrique non trouvée !», décochez cette option, et recalculez le bulletin. L'erreur de doit plus s'afficher.

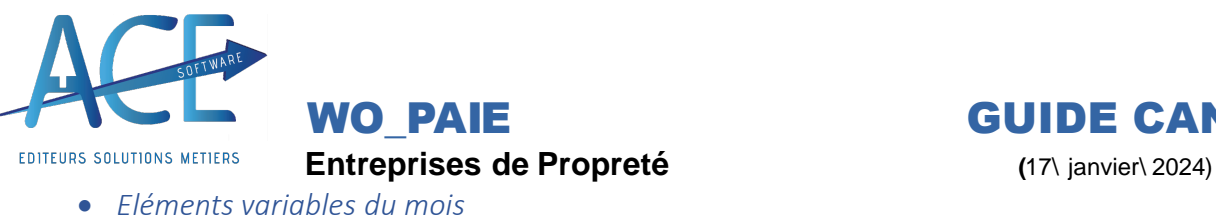

Vous avez la possibilité de saisir par rubrique directement ou par import des informations de paie depuis le menu WO\_PAIE ; Bulletins de salaire Traitements Mensuels.

#### o Choix 1 - Feuille de saisie paramétrable

Par défaut, le logiciel vous propose un tableau paramétré avec des colonnes à saisir dans l'onglet bulletin. Il faut au préalable avoir lancé une actualisation de vos bulletins avec calcul afin que les informations déjà saisies apparaissent dans votre tableau afin d'éviter les doublons dans vos saisies.

Si le tableau proposé comporte trop ou pas assez de colonnes, vous avez la possibilité de personnaliser une feuille de saisie. Pour cela, depuis l'onglet paramètres, ajoutez ou supprimer les rubriques avec les boutons + et -. Chacune des rubriques correspondra à une colonne. Si vous souhaitez modifier l'ordre d'affichage des colonnes, utiliser les flèches bleues. Une fois cet état paramétré, pensez à le sauver à l'emplacement de votre choix à l'aide du bouton sauver. Vous pourrez ensuite l'utiliser à votre convenance en utilisant le bouton charger.

Les informations saisies dans ce module depuis l'onglet bulletins seront reprises sous forme de lignes modifiées dans vos bulletins de salaire une fois ceux-ci actualisés.

#### o Choix 2 - Saisie par rubrique

Elle peut se faire pour un salarié, pour l'emble de vos salariés, pour une rubrique ou pour plusieurs rubriques de votre choix en remplissant le champ surligné en jaune dans la copie écran ci-dessous en séparant chacune des rubriques d'un point-virgule :<br>
Eléments Variables du Mois

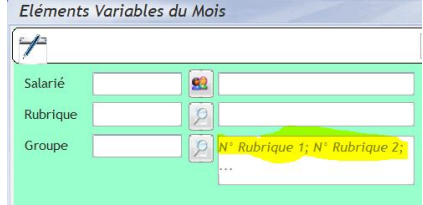

Le bouton rubrique vous permet d'avoir un accès à l'ensemble de vos rubriques afin de faciliter votre recherche. Vous pouvez ensuite afficher votre séléction. En vous plaçant en saisie, renseignant les éléments que vous souhaitant en étant vigilant sur chacune des colonnes. Les informations seront automatiquement reprisent dans vos bulletins sous forme de lignes modifiées en actualisant vos bulletins de salaire.

#### o Saisie par import de tableau Excel

Dans un premier temps, préparez un tableau excel qui devra reprendre les codes des salariés et les numéros de rubriques de paie présents dans le logiciel. Les autres informations concerneront le libellé, le nombre, la base, le taux salariale et le taux patronal si besoin.

Un fois ce tableau créée, cliquez sur le bouton import pour ouvir la fenêtre lecteur d'un tableau excel.

Dans le champ tableau excel du tableau du haut cliquez sur le bouton pour sélectionner votre tableau. Dans le tableau du bas, reportez le numéro de colonne correspondant à la valeur recherchée en face de chaque nom de champ dans la colonne n°1. A présent, vous pouvez cliquer sur le bouton importer. Les éléments seront repris dans vos bulletins de salaire sous forme de ligne modifiée lors de l'actualisation avec calcul.

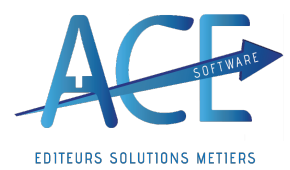

**WO\_PAIE GUIDE CANDIDATS**

#### Exercice et manipulation :

- Allez-y énoncez moi les étapes de la paie à ce qu'on a vu jusqu'à maintenant ?
- Comment effectuer l'import du PAS ?
- Les Différents types de régularisations ?
- Les Etats que vous pouvez sortir ?
- Ouel est votre rôle ?
- Comment savoir si les informations sont bonnes ?
- Après avoir effectué toutes ces étapes il me reste-t-il des choses à faire ?
- Je ne me souviens plus comment saisir pour un salarié un profil apprenti ?
- Après avoir vérifier une rubrique ne sort pas je devrais avoir la 5111, que faire ?
- Nous sommes le 16 M+1comment vérifier que la rubrique ressort bien sur mon bulletin ?

#### **FIN D'EXERCICE**

**Préconisations** : Revoir les étapes et être certain que les candidats ont assimilé les formations ? Noter les questions pour les poser au formateur. Revoir la Check list des étapes pour l'établissement des Paies

### **A prévoir pour le prochain Module 4**

**Avoir effectué un premier Import (de TEST) et nous retourner une recette Avoir transmis les Bulletins de M-1 Avoir transmis la DSN M-1 de l'Ancien Logiciel**

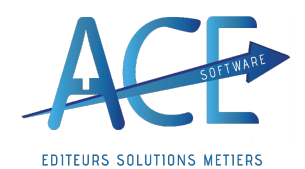

**WO\_PAIE GUIDE CANDIDATS**

**Module 4 : DSN dépôt sur net entreprise, Modification des spécificités Chez le Client**

**I] Questions pour donner suite à la dernière formation :**

**II] Les étapes de la DSN** Quelles sont les étapes ? Par quoi commencer ?

*·Mise à jour des rubriques et des Variables*

Positionnez-vous sur les bulletins de paie, Choisissiez le mois souhaité. Un message s'affiche à chaque début du mois, (actualisation du plan de paie). Il faut répondre « Oui », afin de vous entrainer au mieux :

**Décryptage des rubriques** : Recherche « Rubrique » helpdesk

« A » correspond aux rubriques actives, c'est à dire une rubrique qui sera valorisée pour les salariés concernés ; Afin de voir une rubrique qui n'est pas active on pourrait cocher « **Toutes** » en haut à droite. (cf. Activer une rubrique de Paie)

« **P** » signifie **prédéfinie** ce qui implique que la **rubrique** sera mise à jour à chaque fois, lors de l'actualisation des rubriques. Celles qui sont décochées du « **P** » n'auront donc pas de mise à jour automatique. En général ceux sont des rubriques spécifiques à votre société.

Par exemple, si vous voulez calculer une prime spécifique, vous pourrez la paramétrer mais il faudra être vigilant chaque année et vérifier son paramétrage spécifique (il est préférable de privilégier des rubriques prédéfinies pour éviter les désagréments) ; (cf. Modification d'une rubrique Prédéfinie)

« **U** » comme **Utilisée**, si vous avez un cercle  $\frac{1}{2}$  cela indique que la rubrique a été utilisée au moins une fois sur un bulletin, si c'est un cercas Gris cela indique que la rubrique n'a jamais été intégrée à un bulletin.

Une Mise à jour manuelle est possible en passant directement par les rubriques, puis en cliquant sur « **Portail** ». Vous visualiserez de ce qui va être mis à jour (surbrillance Jaune). Vous pouvez également cliquez directement sur « **Actualise** » les rubriques seront à jour.

De même pour ce qui est de la mise à jour des **variables** (SMIC, taux Fillion)

*Le Code de la rubrique permet de l'identifier, on se base sur les 4 chiffres.* Si une rubrique « 1010 » et « 1010ACE » sont présente c'est la « 1010Ace qui sera reprise et qui remettra à zéro la 1010. Vous aurez alors cette alerte dans l'onglet « Alerte de Calcul » sur le bulletin. Directement sur la sélection des rubriques vous pouvez aussi indiquer que la 1011 doit remettre à zéro la *1010.*

Les catégories/ profils /Type de contrats qui sont gérer pour la paie sont ceux qui sont renseigner sur les rubriques de paie. Par exemple la rubrique « 5525 - Formation Professionnelle CDD 1% » où on a les contrats de type « 02 CDD... » et une exclusion du profil « APPRENTI » c'est-à-dire que pour se profil

*la rubrique ne sortira jamais.*

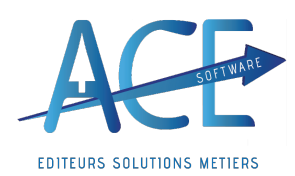

# **WO\_PAIE GUIDE CANDIDATS**

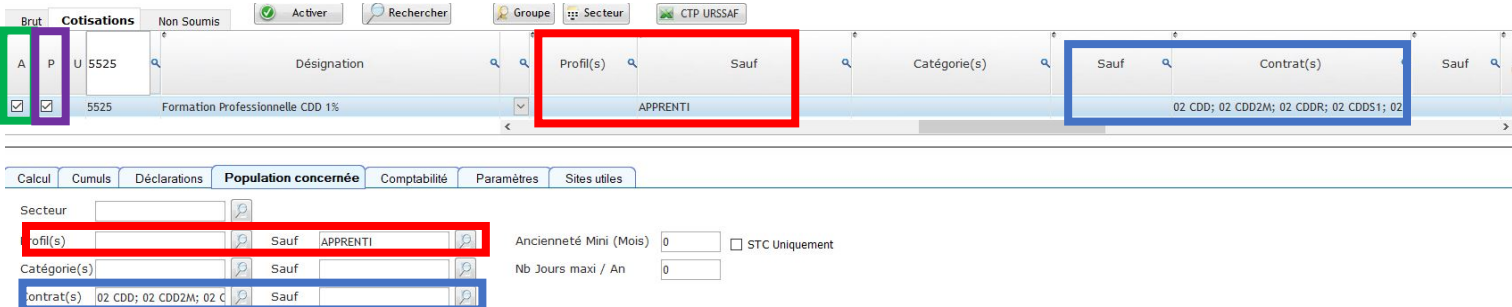

**Pour rappel**, la base de la précarité comme toute autre base est définie dans les rubriques de paie, dans la colonne "Base Précarité" toutes les rubriques qui sont cochées rentrerons en considération.

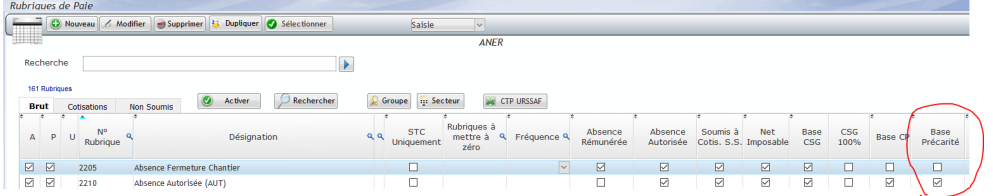

Si vous souhaitez modifier le paramétrage d'une rubrique prédéfinie, il faudra la dupliquer afin de créer votre rubrique spécifique et ensuite apporter votre particularité (en cochant "Base précarité"). *De même pour le Net imposable, le brut cp, la CSG, les heures payées…*

**Attention** votre rubrique ne serra plus Prédéfinie et ce sera à vous de la maintenir à jour !!

On retrouve aussi le code DSN S21.G00.54.001 pour les primes comme le non soumis « 9250 », en renseignant la valeur « 09 » cela concerne les Frais professionnels Remboursés au réel.

*·Actualisations et contrôle des bulletins en masse* En masse différents mode<br>
Revoir l'Explication

*·La liaison avec le pointage* Quelles sont les remontées du pointage ?

Visuel des éléments variables Validation du pointage Automatique sur le bulletin et ce qui remonte ?

*·Contrôle et clôture des Bulletins*

Visuel en mode « Expert » des différentes informations Revoir L'Explication Point de control Alertes

#### o Quelle est son incidence

La clôture signifie qu'on a contrôlé les informations et qu'on les valide. Génération de la sauvegarde mensuelle des bulletins si on déclôture puis reclôture le bulletin s'écrase.

- *·Etats de Paie*
	- o Livre de Paie

Noter les questions pour les poser au formateur. **Aller en consulter davantage sur votre Helpdesk. (« Documentation », « Helpdesk ACE »)**

**Si vous ne trouvez pas votre bonheur, faites-nous une demande directement depuis votre espace**

#### **Entreprises de Propreté (**17\ janvier\ 2024)

- 
- o Journal de Cotisations Détails ? Validation, contrôle (montant /message d'erreur…) & Archivage
- *·Paramètres de Caisse et explication*
- *·Envoi et traitement des retours DSN Mensuelle Détails*

(bien penser à faire annule et remplace)

Déposer en réel une DSN afin de visualiser les retours et effectuer une annule et remplace avec votre ancien futur ex logiciel.

Comprendre et éventuellement corriger les retours

*·OD de Paie Détails*

#### **III] Règlements** des salaires **Revoir l'Explication**

- *·Pour les virements: TEST règlements des salaires et contrôle des IBAN et RIB*
- *·Pour les chèques :*
- - Exercice et manipulation : Pourriez vous me trouver la rubrique « 2225 » et « 1040 » ?
	- $\rightarrow$  Dans les rubriques de paie se mettre sur « toutes » et possibilité de la rendre active.
	- Expliquez-moi ce que le logiciel prend en compte dans le calcul du SMIC ?
	- **Exercise Second Exercise** Second values and  $\theta$  is a Dans l'onglet « Alertes de Calcul »
	- Comment savoir ce qui est calculé ou non dans les rubriques ?
	- Comment savoir quel bulletin a été contrôlé ?
	- Pouvons nous savoir si une DSN à été envoyé ou non ?
	- Avons-nous la possibilité de changer le calcul du Smic ? De l'ITC ? De la mutuelle ?
	- Si j'ai 4 mutuelles comment les paramétrer ?
	- Est-il normal que nous ayons des différences entre WO Paie et notre ancien logiciel ?

**WO\_PAIE GUIDE CANDIDATS**

? Validation, contrôle (montant /message d'erreur...) & Archivage Détails

**EDITEURS SOLUTIONS METIERS** 

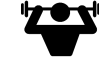

- 
- 
- 
- 
- Comment mon comptable peut faire les virements si c'est moi qui génère le fichier SEPA ?

**A prévoir pour le prochain Module 5 AVOIR RECU LES DSN DE LANCIEN LOGICIEL**

**Avoir le Tableau des cumuls (Congés Payés au minimum, mais autres cumuls Si démarrage après Janvier)**

**Préconisations** : Revoir les étapes et être certain que les candidats ont assimilé les formations ?

**FIN D'EXERCICE** 

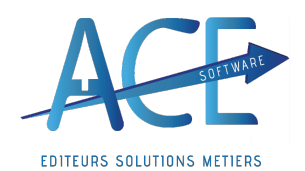

**Entreprises de Propreté (**17\ janvier\ 2024)

**Module 5 : Revoir sur quel module les candidats ont du mal et Elaborations de Bulletins de M-1 en double**

**I] Questions pour donner suite aux dernières formations**

**II] Effectuer des Tests sur des bulletins et cas particuliers** Comparaison avec les anciens et explications des écarts mode opératoire

- **III] Remontés des différences et mise en place de Procédure**
- *·Particularité ou point à revoir ?*
- *Procédure*  $\rightarrow$ 
	- **IV] Plan de Paie à découvrir au fur et à mesure**
		- o Société
		- o Salariés
		- o Bulletins
		- o Paramètres

Histo paie sur la fiche salariée pour les mutuelles, taux AT, ITC… Rubrique salariée (pour article 7)

**V] DSN Evènementielles test ou réelle**

- **VI] Cumuls et Compteurs, modification ou ré import Anciens cumuls**
- **VII] Aperçu des bulletins**
	- o Modèle de Bulletin pour contrôle
	- o Filigrane « Provisoire », « Duplicata »
- **VIII] Archivage & Dématérialisation des Bulletins (Portail salarié)**
- **IX] Dématérialisation des retours**
- **X] Base Documentaire/ Bible de paie**
- **XI] Helpdesk**
- **XII] Actualités**

### **A prévoir pour le prochain Module 6**

#### **AVOIR noté et compris les différences entre l'ancien et le nouveau logiciel Avoir compris et assimilé les différents modes opératoires vu en formation**

#### **Préconisations** :

Revoir les étapes et être certain que les candidats ont assimilé les formations ? Noter les questions pour les poser au formateur.

### **Module 6 : Elaborations de Bulletins de salaire en parfaite Autonomie**

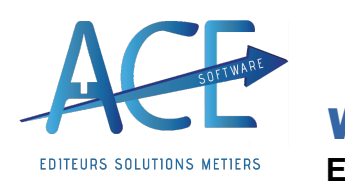

**Entreprises de Propreté (**17\ janvier\ 2024)

**I] Questions pour donner suite aux dernières formations**

## **Si plus de Temps : ACCOMPAGNEMENT AU DEMARRAGE**

### **ANNEXES**

AceSofwareest toujoursà voscôtés pour vosquestions. Voici quelques points pour vous aider sur lacompréhension du logiciel.

#### Lexique WONETT :

#### Logiciel/ application/ exe :

Ensemble des programmeset des procédures nécessaires au fonctionnement d'un système informatique.

Programme informatique. Application.

Ace met plusieurs applications à votre disposition comme Wo Nett, Wo Paie, Wo DSN... Visiblepar des icônes dans votre bar des taches.

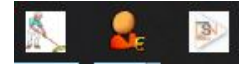

#### Menu principal :

On parle de «menu »dès l'instant où s'affiche à l'écran une listed'options parmi lesquelles vous devez choisir.

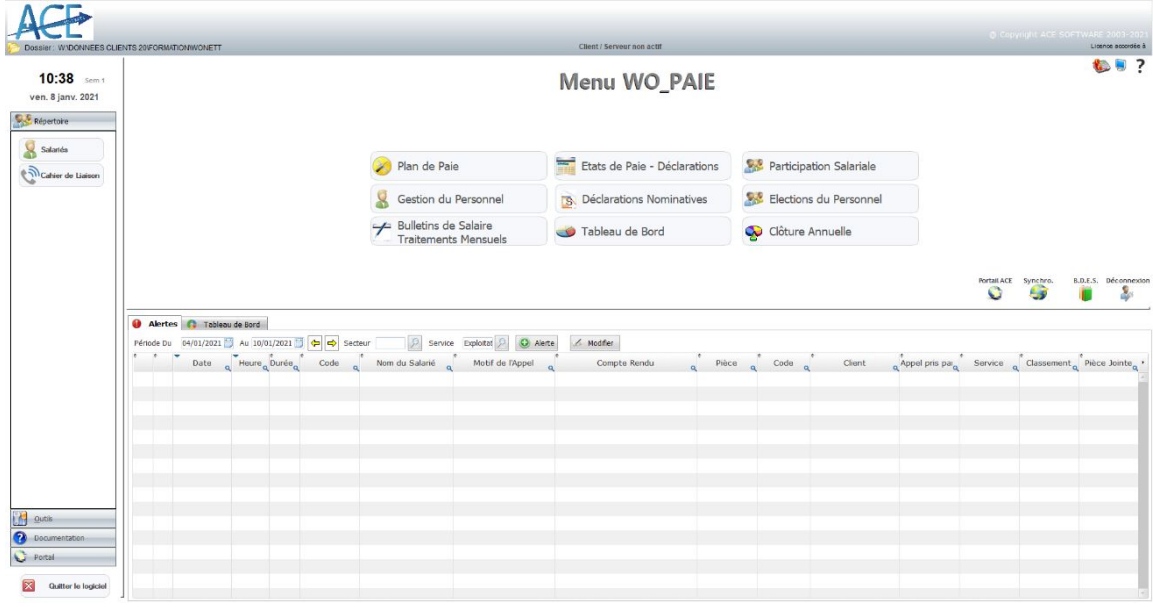

#### Fenêtre :

Une fenêtre est une zone rectangulaire qui apparaît à l'écran pour afficher lecontenu d'un dossier ou un logiciel.

L'ouverture du logiciel ouvre une fenêtre.

Exemple : la sélection des salariés est une fenêtre et la fiche salarié 'est une autre fenêtre ouverte à partir de la sélection des salariés.

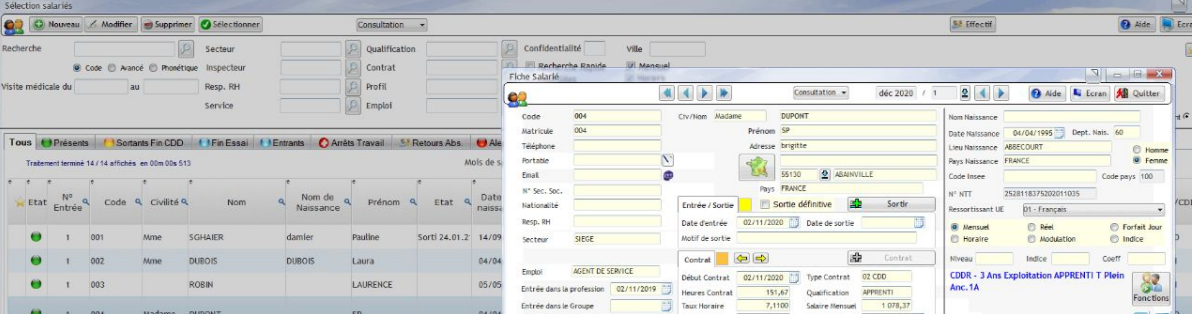

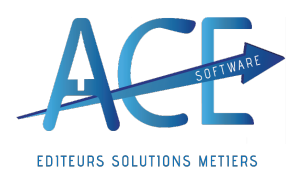

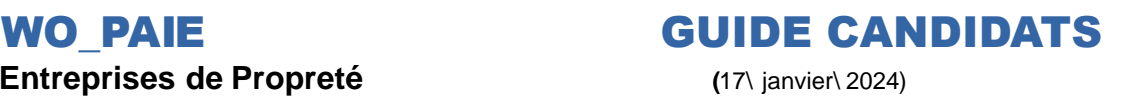

Dans une fenêtre on retrouve souvent des onglets.

#### Onglet :

L'onglet est une méthode pratique pour simplifier l'affichaged'un écran.

Dans le logiciel chaque fenêtre peut lors être constituée de plusieurs onglets, ayant donc un impact sur l'affichage en fonction.

Tous OPrésents Contants Fin CDD C Fin Essai C Entrants C Arrêts Travail 5.5 Retours Abs. C Alertes Etrangers Handicapés Mandataires Divers

#### Bouton :

 $\mathscr{P}$ 

En informatique, un « bouton » est un dessin : rond, carré, rectangle, qui symbolise une zone de commande d'un programme.

Un bouton porte un libellé qui décrit l'opération attachée au bouton.

Les boutons ont plusieurs usages :

- · Répondre à une question posée par une boîtede dialogue ;
- Lancer une action :
- · Afficher un état et permettre son activation et sa désactivation.

Exemple : Les boutons de la fenêtre sélection des salariés.

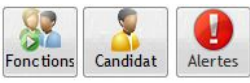

Le bouton «**Sélection** »visiblespar exemple sur la **fenêtre** «**Sélection des Bulletins de Salaires** »Permet d'afficher les bulletinsde salaire sur une sélection demandée(Période, filtre ou non…)

Ces boutons,petites flèches visiblespar exemple sur la **fenêtre** «**Bulletin de** Salaire » Permettent de passer d'un salarié à un autre ou d'aller tout au début ou fin de notre liste.

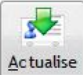

Le bouton «**Actualise** »visiblepar exemple sur la **fenêtre** «**Sélection des Bulletins de Salaire** » permet de générer les bulletinsde salaire sur une sélection demandée(Période, filtre ou non…)

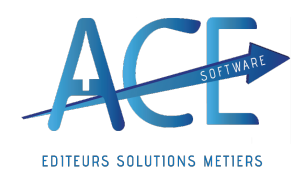

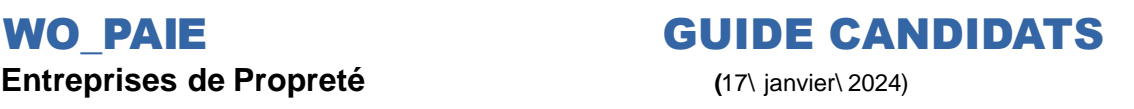

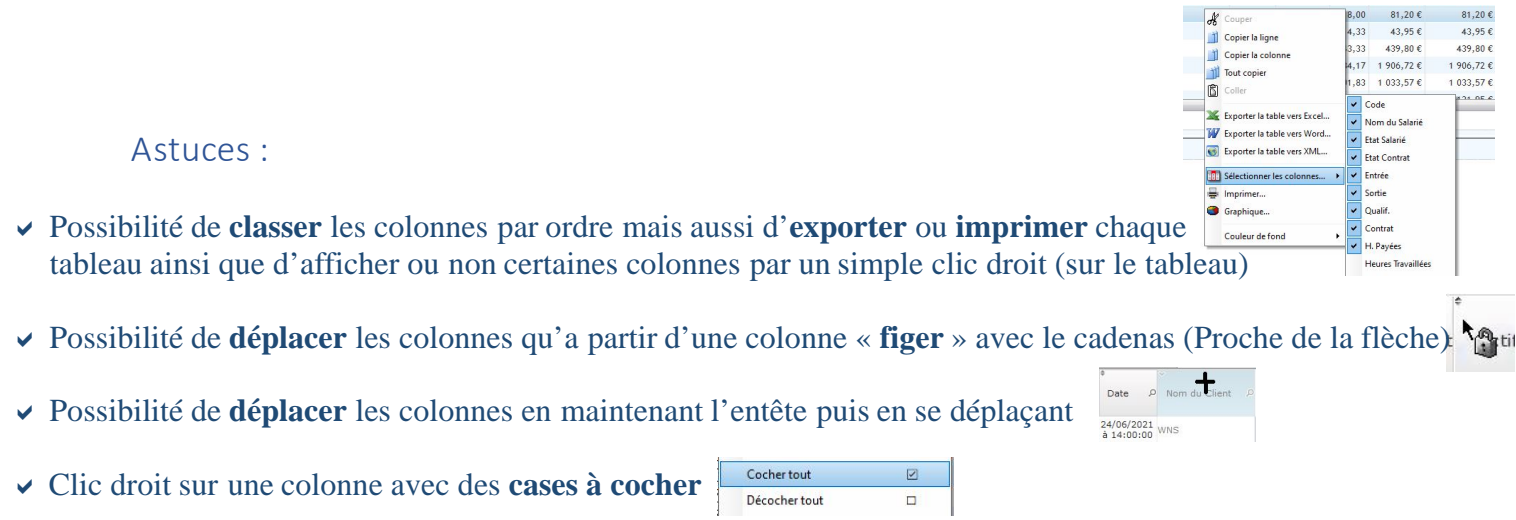

- **aF4** passer de consultation à saisie directement par un raccourci clavier
- **aF5** lancer la sélection sur la fenêtre où l'on se trouve
- **a« Alt » + « tabulation »** (les double flèches) afin de visualiser les fenêtres ouvertes sur votre poste maintenez le bouton « **Alt** » puis en appuyant une fois sur « **tabulation** » il passera à l'autre fenêtre dernièrement ouverte.
- **a« Tabulation »** pour passer d'un champ à un autre
- **a« ctrl » + « f »** lance une recherche sur la fenêtre sur laquelle vous êtes.
- **a« echap »** le bouton permet de quitter la fenêtre sur laquelle on était.
- aClic droit sur le bouton « **Salarié** » / « **Client** » ouvre la fenêtre des **fonctions**

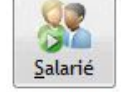

aPossibilité de **filtrer** clic droit sur le petit symbole de la loupe

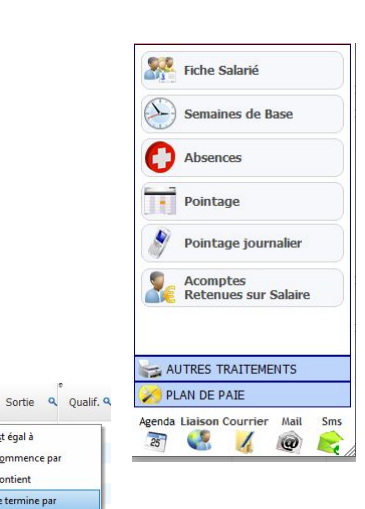

Rechercher

Mémoriser les filtres

Afficher sur plusieurs lignes

Sélectionner les colonnes.

Couleur de fond

Mémoriser les tris

Copier la colonne

Est égal à

Contient Se termine pa

Est vide

Commence nat

Est différent de

Ne contient pas

.<br>Ne co<u>m</u>mence pas par

 $\underline{\mathbf{N}}$ e se termine pas pa

**Filtrer** 

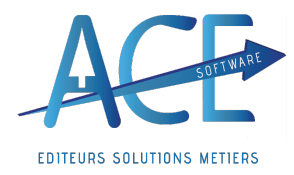

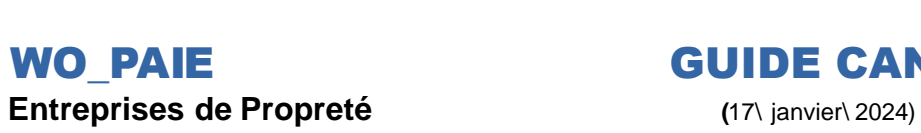

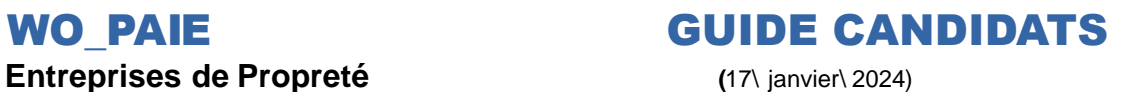